## hp deskjet 5550 series

## table of contents

## notices

notices and acknowledgements
terms and conventions
accessibility
using the onscreen user's guide

## special features

## getting started

printer features
buttons and lights
paper trays
print cartridges
automatic paper-type sensor
reserve mode
connectivity

## printing

using printer software with Mac OS 8.6, 9.x, and X Classic using printer software with Mac OS X printing a document two-sided printing printing digital photographs auto-on and auto-off feature using the automatic paper-type sensor

borderless printing
plain paper
envelopes
transparencies
labels
index cards and other small media
photographs
greeting cards
posters
banners
iron-on transfers

## maintenance

replacing print cartridges
refilling print cartridges
aligning print cartridges
automatically cleaning print cartridges
manually cleaning the print cartridge cradle
maintaining print cartridges
maintaining the printer body
removing ink for skin and clothing
using the hp inkjet utility

## troubleshooting

printer is not printing
problems with printouts
printer lights are flashing or on
print cartridge status light is on
print cartridge status light is flashing
printer is too slow
borderless printing problems

<u>"There is a problem with the Print Cartridges" error message</u> <u>appears on the computer screen</u>

## **specifications**

printer specifications
minimum system requirements
minimum printing margins
environmental statement
print cartridge recovery
limited warranty
regulatory notices

## index

## notices

- notices and acknowledgements
- terms and conventions
- accessibility
- using the onscreen user's guide

## notices and acknowledgements

### hewlett-packard company notices

The information contained in this document is subject to change without notice.

Hewlett-Packard (HP) makes no warranty of any kind with regard to this material including, but not limited to, the implied warranties of merchantability and fitness for a particular purpose.

Hewlett-Packard shall not be liable for any errors or for incidental or consequential damages in connection with the furnishing, performance, or use of this material.

All rights reserved. Reproduction, adaptation, or translation of this material is prohibited without prior written permission of Hewlett-Packard, except as allowed under copyright laws.

### acknowledgments

Apple, the Apple logo, AppleTalk, ColorSync, the ColorSync logo, Finder, Mac, Macintosh, MacOS, Powerbook, Power Macintosh, and Quickdraw are trademarks of Apple Computer, Inc., registered in the U.S. and other countries.

TrueType is a U.S. trademark of Apple Computer, Inc.

Adobe and Acrobat are trademarks of Adobe Systems Incorporated.

### **Copyright 2002 Hewlett-Packard Company**

## terms and conventions

The following terms and conventions are used in the *User's Guide*.

#### terms

HP Deskjet printers may be referred to as the **HP Deskjet printer**, the **HP printer**, or the **printer**.

### symbols

The > symbol guides you through a series of software steps. For example:

Click **File** > **Page Setup**.

### cautions and warnings

A **Caution** indicates possible damage to the HP Deskjet printer or to other equipment. For example:

**Caution!** Do not touch the print cartridge ink nozzles or copper contacts. Touching these parts will result in clogs, ink failure, and bad electrical connections.

A **Warning** indicates possible harm to yourself or to others. For example:

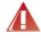

Warning! Keep both new and used print cartridges out of the reach of children.

#### icons

A **Note** icon indicates that additional information is provided. For example:

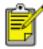

For great results use HP products.

A **Printing instructions** icon indicates that a description of print options is available in the onscreen *user's guide*. For example:

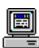

For a description of available print options, click the appropriate operating system:

Mac OS 8.6, 9.x, or X Classic or Mac OS X.

# accessibility

For accessibility information, visit Apple's Website at <a href="http://www.apple.com/disability/">http://www.apple.com/disability/</a>.

## using the onscreen user's guide

This onscreen *user's guide* is viewed through Adobe Acrobat Reader version 4.0 or greater.

Use the following tools to view and navigate the onscreen user's guide:

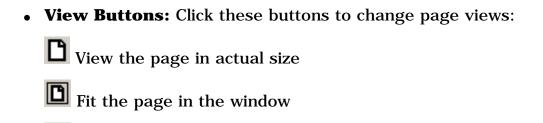

• **Zoom:** Use to zoom in on a page.

Fit the page width in the window

- Bookmarks: Click a bookmark to view a topic.
- Navigation Buttons: Click these buttons to navigate:
  - Go to the first page of the document
  - **4** Go backward one page
  - Go forward one page
  - I Go to the last page of the document
  - Go to the previous view
  - Go to the next view

## special features

Congratulations! You have purchased an HP Deskjet printer that is equipped with several exciting features:

**Photo print cartridge:** Great performance, with a <u>photo print cartridge</u> that prints stunning true-to-life photos.

**Digital photo printing:** Enhanced <u>digital photo printing</u> capabilities.

**Borderless printing:** Photos and cards print to the edges of the paper with <u>borderless printing</u>.

**Reserve mode:** Reserve mode lets you continue printing with one print cartridge when the other print cartridge has run out of ink.

**Auto-On and Auto-Off:** Enable <u>Auto-Off</u> to place the printer into a low-power, energy-efficient mode after it has been idle for 30 minutes. The printer turns on automatically when you print a file.

**Poster Printing:** <u>Poster printing</u> lets you print a poster on multiple pages which can be taped together.

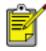

Poster printing is not available in Mac OS X.

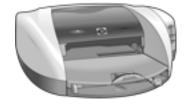

# getting started

- printer features
- buttons and lights
- paper trays
- print cartridges
- reserve mode
- automatic paper-type sensor
- connectivity

## printer features

The HP printer has several features to make printing easier and more efficient. To view a printer feature, click below on the name of the feature.

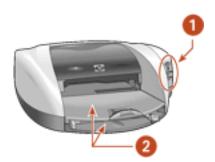

- 1. buttons and lights
- 2. paper trays

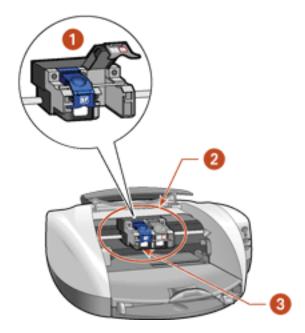

- 1. reserve mode
- 2. print cartridges
- 3. automatic paper-type sensor

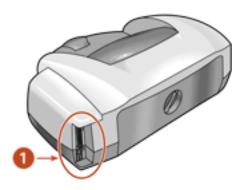

## 1. connectivity

## buttons and lights

The printer buttons let you turn the printer on and off, cancel a print job, or resume printing. The lights give you visual cues about the status of the printer.

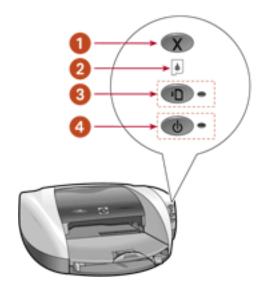

- 1. Cancel button 2. Print Cartridge Status light
- 3. Resume button and light 4. Power button and light

### cancel button

Pressing the Cancel button cancels the current print job.

## print cartridge status symbol and light

The Print Cartridge Status light turns on or flashes when a print cartridge needs service.

## resume button and lights

The Resume light flashes when an action is required such as loading paper or clearing a paper jam. When the problem is solved, press the Resume button to continue printing.

## power button and light

The Power button turns the printer on and off. It may take a few seconds for the printer to turn on after pressing the Power button. The green light next to the Power button flashes when the printer is processing.

**Caution!** Always use the Power button on the front of the printer to turn the printer on and off. Using a power strip, surge protector, or a wall-mounted switch to turn the printer on and off may cause printer failure.

## paper trays

The printer has two paper trays: an In tray and an Out tray. The Out tray contains a slot for single envelope printing.

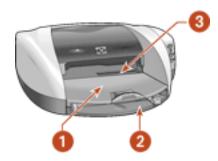

1. Out tray 2. In tray 3. single envelope slot

## In tray

The In tray holds paper or other media to be printed.

You can print different sizes of media by sliding the paper guides in and out.

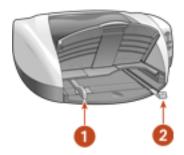

1. paper width guide 2. paper length guide

## **Out tray**

Printed pages are deposited in the Out tray.

Raise the Out tray to load paper.

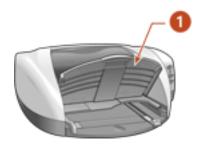

1. Out tray up

Remove the Out tray to load small media, such as index cards.

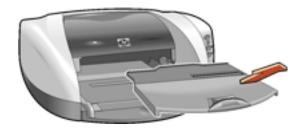

Replace the Out tray before printing.

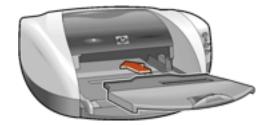

**Out tray extension** - Pull out the Out tray extension when printing a large number of pages. Also pull out the extension when printing in draft mode to prevent the paper from falling out of the tray. When the print job finishes, push the tray extension into its storage slot.

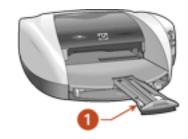

1. Out tray extension

## print cartridges

Three print cartridges can be used with your printer:

- black print cartridge
- tri-color print cartridge
- photo print cartridge

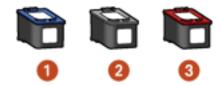

1. black print cartridge 2. tri-color print cartridge 3. photo print cartridge

## print cartridge selection

| print cartridge | selection<br>number | product<br>number |
|-----------------|---------------------|-------------------|
| black           | 56                  | c6656a            |
| tri-color       | 57                  | c6657a            |
| photo print     | 58                  | c6658a            |

For installation instructions, see <u>replacing print cartridges</u>.

For storage instructions, see maintaining print cartridges.

For recycling instructions, see <u>print cartridge recovery</u>.

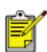

For print cartridge ink capacity, see the information included in the print cartridge packaging.

## automatic paper-type sensor

The Automatic Paper-Type Sensor determines the correct paper type and adjusts the print settings for most paper or media placed in the paper tray. **Automatic** is the default option in the Print dialog box.

This feature, particularly when used with HP paper and media, provides better printing results.

When the Automatic default option is selected, the Automatic Paper-Type Sensor is engaged. The printer scans the first page of a document with a blue optical sensor light to determine the best paper type setting. Once determined, the page is printed.

For more information, see using the automatic paper type sensor.

## reserve mode

Reserve mode allows the printer to operate using only one print cartridge. It is initiated when a print cartridge is removed from the cradle.

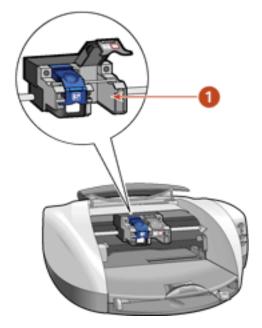

1. remove print cartridge to initiate reserve mode

## reserve mode output

Printing in reserve mode slows the printer and affects the quality of printouts.

| when only this print cartridge is installed | the result is                                                                                                    |
|---------------------------------------------|----------------------------------------------------------------------------------------------------|
| black print cartridge                       | Colors are printed as grayscale.                                                                                                    |
| tri-color print cartridge                   | Colors print but black is grayed and is not a true black.  Printing a black text or monochrome document with a tri-color print cartridge increases printing time. |
| photo print cartridge                       | Colors are printed as grayscale.                                                                                                    |

## exiting reserve mode

Install two print cartridges in the printer to exit the reserve mode.

For instructions on installing a print cartridge, see replacing print cartridges.

## connectivity

The printer offers two options for connectivity:

- USB
- network

## **USB**

The printer can connect to the computer with a USB cable.

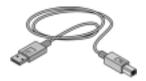

For instructions on connecting the printer with a USB cable, see the *Setup* poster that came with the printer.

### network

The printer can be connected to a network with an HP JetDirect External Print Server that supports an AppleTalk connection.

## printing

Click the following topic below to view an explanation of the printer software:

- using printer software with Mac OS 8.6, 9.x, and X Classic
- using printer software with Mac OS X

Click the appropriate topic below to view instructions on printing functions:

- printing a document
- printing digital photographs
- auto-on and auto-off feature
- two-sided printing
- using the automatic paper-type sensor
- borderless printing

Click the appropriate topic below to view instructions for printing on different paper types:

- plain paper
- <u>envelopes</u>
- <u>transparencies</u>
- labels
- index cards and other small media
- <u>Hagaki cards</u>
- photographs
- greeting cards
- posters
- banners
- iron-on transfers

## using printer software with Mac OS 8.6, 9.x, and X Classic

The printer is controlled by software installed on your computer. Use the printer software to perform the following tasks:

- choosing the printer
- printing from the computer's desktop
- checking the printer status
- using the page setup dialog box
- using the print dialog box
- viewing and changing the status of a print job

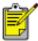

Mac OS X Classic is a Mac OS X feature that allows applications built for Mac OS 9.x to run on a Mac OS X computer. Mac OS X Classic applications have a Mac OS 9.x interface.

### choosing the printer

Setting the printer as your computer's default printer will automatically route all print jobs to that printer.

You can select another printer for a particular document; however, switching printers may affect a document's formatting and pagination. If you select a printer, always check the document for changes in formatting and pagination before printing.

#### setting up the printer

Follow these steps to setup the printer:

- 1. Select Chooser from the Apple menu.
- 2. Click the hp printer icon in the left side of the Chooser dialog box.

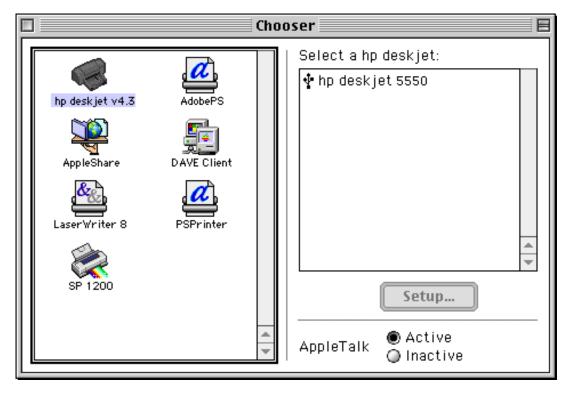

- 3. Click hp deskjet printer in the right side of the Chooser dialog box.
- 4. Do one of the following, depending on how the computer and the printer are connected:
  - o **USB:** Go to step 5.
  - **AppleTalk:** Click the **Setup** button, then select the correct printer type.
- 5. Close the Chooser.

### selecting a default printer

After setting up the printer with the Chooser, use one of the following methods to select it as the default printer:

- Click the menu bar printer icon at the top of the screen, then select the printer name.
- Click the control strip printer icon, then select the printer name.
- Click the desktop printer icon, then choose Set Default Printer from the Printing menu.

#### printing from the computer's desktop

Desktop printing is useful when you want to print a number of documents at once or print a document that is formatted for a particular printer.

Use one of the following methods to print from the desktop:

- Drag the icons of the documents you want to print to the printer icon on the desktop.
- Select the icons of the documents you want to print, then select File > Print. Select the options you want from the Print dialog box, then click the OK button.

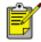

Desktop printing is not supported in Mac OS X Classic.

### checking the printer status

The printer desktop icon shows you the status of the printer.

| icon     | meaning                                             |
|----------|-----------------------------------------------------|
| 8        | Printer is idle and set as the default printer.     |
|          | Printer is idle and not set as the default printer. |
|          | Printing on the default printer.                    |
| 8        | Printing stopped on the default printer.            |
|          | Error on the default printer.                       |
| <b>X</b> | The printer driver is not available.                |

### using the page setup dialog box

Use the Page Setup dialog box to modify a document's layout.

### displaying the page setup dialog box

To display the Page Setup dialog box, open the software program used to create the document, then select File > Page Setup.

### description

The following options are available on the Page Setup dialog box:

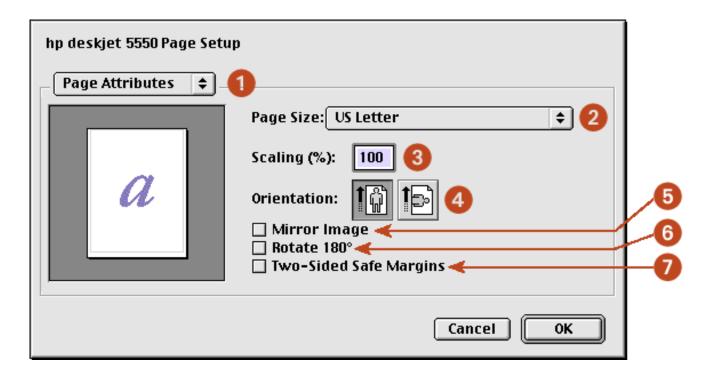

- 1. **Menu:** Choose one of the following:
  - Page Attributes: To set print options for the document.
  - Application Attributes: To set print options specific to the application being used.
- 2. **Page Size:** Select the paper size.
- 3. **Scaling (%):** Reduce or enlarge a document image:
  - o Enter a number from 25-99 to reduce a document image.
  - o Enter a number from 101 to 400 to enlarge a document image.
- 4. **Orientation:** Click the appropriate icon for the page orientation.
- 5. **Mirror Image:** Click to print a mirror image.
- 6. **Rotate 180°:** Click to rotate the page image 180 degrees top to bottom (turns the original upside down).
- 7. **Two-Sided Safe Margins:** Click to adjust page margins for two-sided printing
- 8. **Borderless Printing:** See borderless printing.

### using the print dialog box

Use the Print dialog box to modify print settings for the document you are printing. The options displayed depend on the panel selected.

#### displaying the print dialog box

To display the Print dialog box, open the document you want to print, then select File > Print.

#### menu and buttons

Use the menu and buttons for these functions:

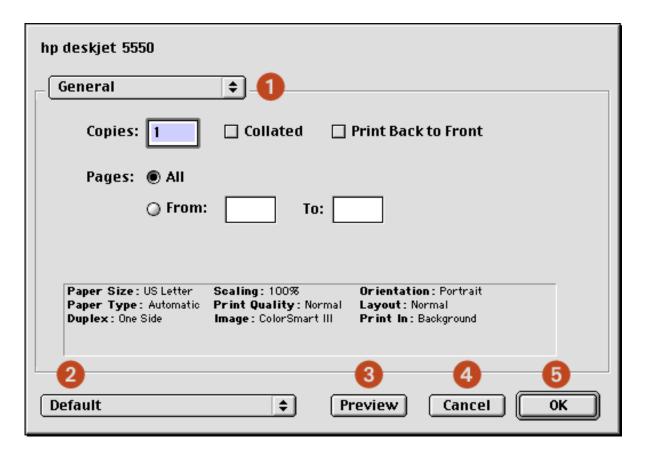

- 1. **Panel Menu:** Click the menu to select different panels: <u>General</u>, <u>Paper Type/Quality</u>, <u>Layout</u>, <u>Color</u>, <u>Digital Photography</u>, <u>Background Printing</u>, or an application-specific panel.
- 2. **Settings Menu:** Click to select one of the following:
  - o Select a pre-defined or **Default** set of print settings.
  - Create or edit a set of print settings.
- 3. **Preview:** Click to see a preview of the printed document.
- 4. **Cancel:** Click to close the Print dialog box without printing.
- 5. **OK:** Click to print the document.

#### general

Use the General panel for these functions:

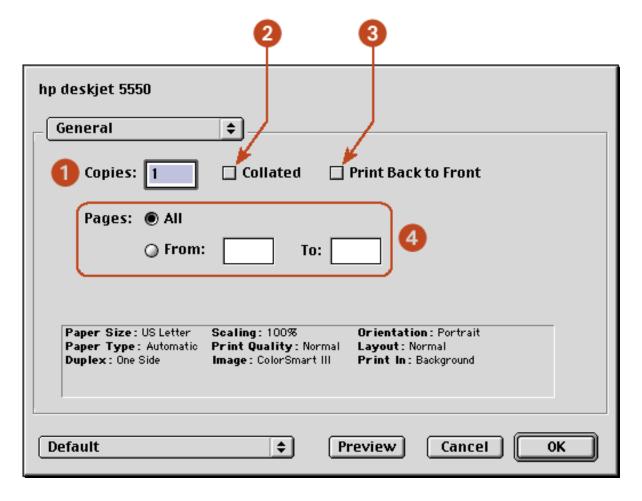

- 1. **Copies:** Enter the number of copies to be printed.
- 2. **Collate:** Select to collate if printing multiple copies.
- 3. **Print Back to Front:** Select to print the last sheet first.
- 4. **Pages:** Choose one of the following:
  - Click All to print the entire document.
  - o To print a range of pages, click From then enter the first page to print in the **From:** box and the last page to print in the **To:** box.

### paper type/quality

Use the Paper Type/Quality panel for these functions:

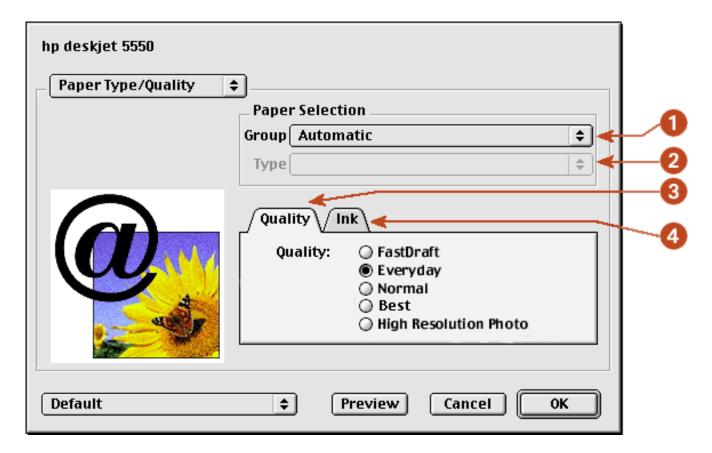

- 1. **Paper Group:** Select the category of paper used, such as plain paper, or select **automatic** to engage the Automatic Paper-Type Sensor.
- 2. **Paper Type:** Select the specific type of paper used. The available options vary according to the Paper Group selected.
- 3. **Quality:** Quality of printout. There are five options to choose from: **Best**, **Normal**, **Everyday**, **FastDraft** and **High Resolution Photo**. *Best* provides the best print quality at the slowest printing speed. The print speed increases and the print quality lessens with *Normal*, *Everyday*, and *FastDraft*. *FastDraft* provides draft quality at the fastest printing speed. *High Resolution photo* is available for some photo papers.
- 4. **Ink:** Click to set the ink dry time and density.

### layout

Select the **Layout** panel for page layout options:

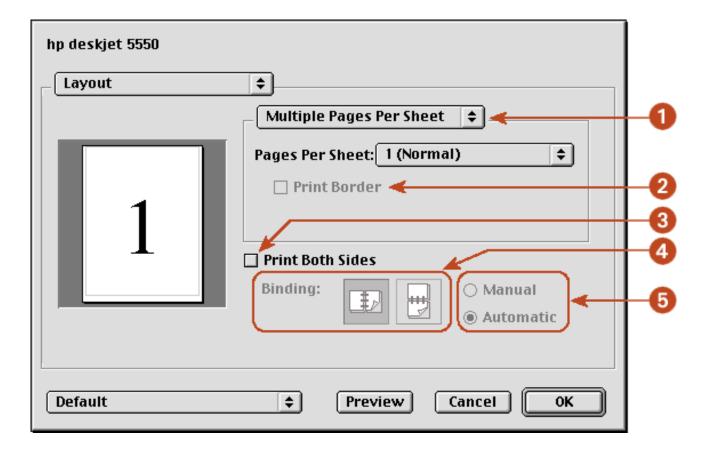

- 1. **Layout Menu:** Choose one of the following combinations:
  - Multiple Pages Per Sheet/Pages Per Sheet: Select these options for most printing jobs. You can choose the number of pages to appear on each sheet of paper: 1
     (Normal), 2, 4, 6, 9, or 12 up.
  - Booklet: Select Booklet to print a booklet, then select the size of paper to use. You can print the booklet from left to right or right to left.
  - ZoomSmart/Print On: Select ZoomSmart to scale from one paper size to another. for example, to shrink a legal-size document to print on letter/A4 paper.
  - Tiling: Select to print one image on several sheets of paper. Use the the Tiling Size option to select how many pages to print the image on.
- 2. **Print Border:** If more than one page is being printed on a sheet of paper, select **Print Border** to print a border around each page on the sheet.
- 3. **Print Both Sides:** Select for two-sided printing.
- 4. **Binding:** Click the icon for Book (binding at the side), or Tablet (binding at the top) when using two-sided printing.
- 5. **Manual/Automatic:** Select **Manual** for manual two-sided printing. You can select **Automatic** only if you have installed the optional HP Two-Sided Printing Accessory (duplexer).

#### digital photography

For a description of the Digital Photography panel, see printing digital photographs.

#### color

### Use the Color panel for these functions:

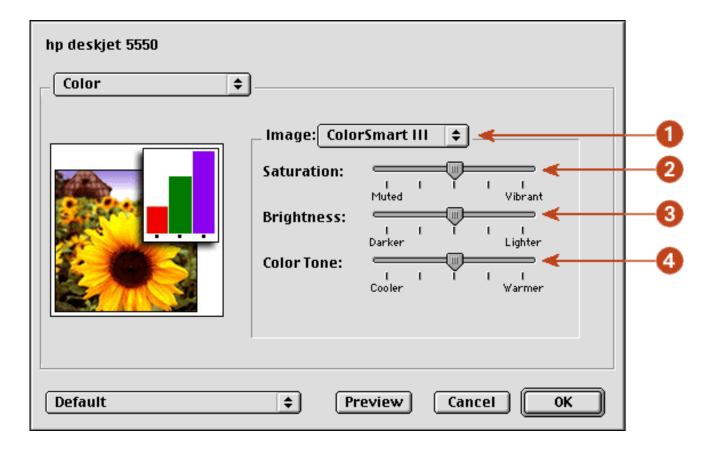

- 1. **Image:** Choose one of the following:
  - o ColorSmart III: Prints optimum color quality.
  - **ColorSync:** Prints using the ColorSync matching system.
  - o **Grayscale:** Prints in shades of gray.
  - o **Black & White:** Prints in black and white without shades of gray.
- 2. **Saturation:** Slide to adjust the color saturation.
- 3. **Brightness:** Slide to make the image lighter or darker.
- 4. **Color Tone:** Slide to adjust coolness and warmth.

### background printing

Use the Background Printing panel for these functions:

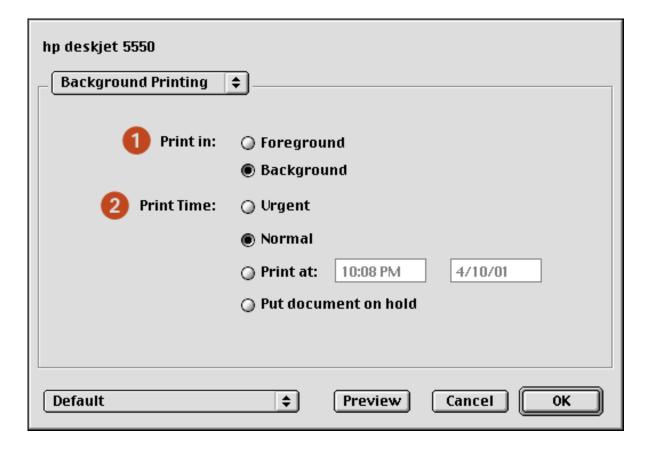

- 1. **Print In:** Choose one of the following:
  - o **Foreground:** Faster printing.
  - o **Background:** Allows you to use the computer while the document prints.
- 2. **Print Time:** Choose one of the following:
  - o **Urgent:** Begin printing as soon as possible.
  - o **Normal:** Print job will be sent to queue and printed in order.
  - o **Print at:** Specify a date and time to print the document.
  - Put document on hold: Hold the document in the desktop printer to print at a later time.

### viewing and changing the status of a print job

When printing a document with background printing, use the Print Status dialog box to see the status of the document as it is printing.

### displaying the print status dialog box

Double-click the hp printer icon on the desktop to display the Print Status dialog box.

### using the print status dialog box

The following options are available on the Print Status dialog box:

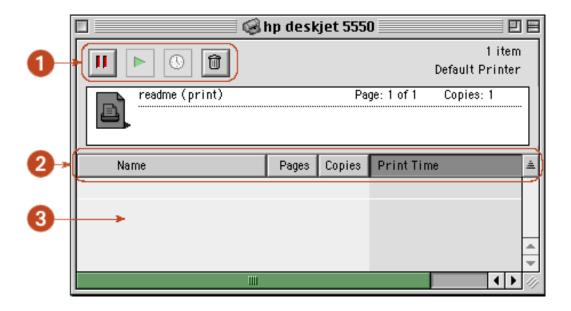

- 1. **Control Buttons:** Select a print job in the print queue, then click one of the following buttons to control printing:
  - Pause a print job.
  - Restart printing.
  - Set the print time.
  - Delete a print job.
- 2. **Column Titles:** Click a column title to sort print jobs.
- 3. **Print Queue:** Select a print job, then drag it to a new position in the print queue.

## using printer software with Mac OS X

The printer is controlled by software installed on the computer. For instructions on using the printer software, select one of the following topics:

- using the page setup dialog box
- using the print dialog box
- using the print center

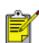

Mac OS X Classic is a Mac OS X feature that allows applications built for Mac OS 9.x to run on a Mac OS X computer. Mac OS X Classic applications have a Mac OS 9.x interface. For more information, see using printer software with Mac OS 8.6, 9.x, and X Classic.

### using the page setup dialog box

Use the Page Setup dialog box to modify a document's layout.

#### displaying the page setup screen

To display the Page Setup screen, open the software program used to create the document, then select File > Page Setup.

#### description

The following options are available on the Page Setup dialog box.

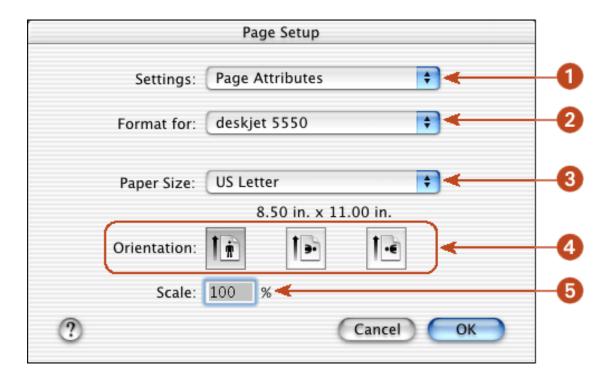

- 1. **Settings**: Choose one of the following:
  - Page Attributes: To set print options for the document.
  - o **Application Attributes**: To set print options specific to the application being used.

- o **Summary:** To view the print settings for the document.
- o **Borderless Printing**: See borderless printing.
- 2. **Format for**: Select the printer name.
- 3. **Paper Size**: Select the paper size.
- 4. **Orientation**: Click the appropriate icon for the page orientation.
- 5. **Scale**: Reduce or enlarge a document image:
  - o Enter a number from 25-99 to reduce a document image.
  - o Enter a number from 101 to 500 to enlarge a document image.

### using the print dialog box

Use the Print dialog box to modify print settings for the document you are printing. The options displayed depend on the panel selected.

#### displaying the print dialog box

To display the Print dialog box, open the document you want to print, then select File > Print.

#### menu and buttons

Use the menu and buttons for these functions:

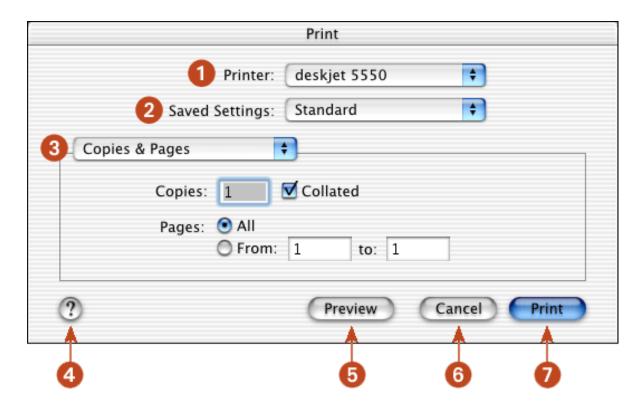

- 1. **Printer**: If necessary, select the printer.
- 2. **Saved Settings**: Select a group of saved print options.
- 3. **Panel Menu**: Click the menu to select different panels: <u>Copies and Pages</u>, <u>Layout</u>, <u>Output Options</u>, <u>Paper Type/ Quality</u>, <u>Two Sided Printing</u>, an application-specific panel, or a summary of print settings.

for the document.

- 4. ?: Click to view Mac Help.
- 5. **Preview**: Click to see a preview of the printed document.
- 6. **Cancel**: Click to close the Print dialog box without printing.
- 7. **Print**: Click to print the document.

### copies and pages

Use the Copies and Pages panel for these functions:

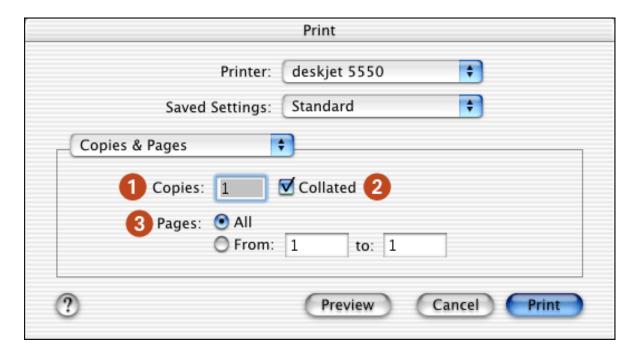

- 1. **Copies**: Enter the number of copies to be printed.
- 2. **Collated**: Select to collate if printing multiple copies.
- 3. **Pages**: Choose one of the following:
  - Click All to print the entire document.
  - To print a range of pages, click From then enter the first page to print in the From: box and the last page to print in the To: box.

### layout

Use the Layout panel for these functions:

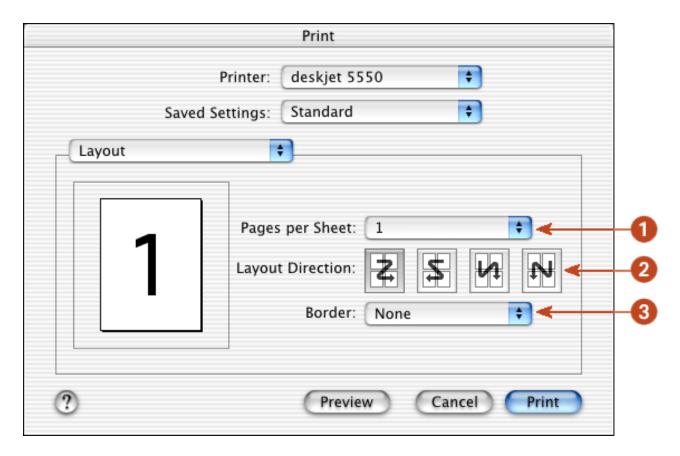

- 1. **Pages per Sheet**: Select how many pages to print on each sheet of paper.
- 2. **Layout Direction**: Select the option for how multiple pages are arranged on a sheet of paper.
- 3. **Border**: Select the border to appear around each page.

### output options

Use the Output Options panel for these functions:

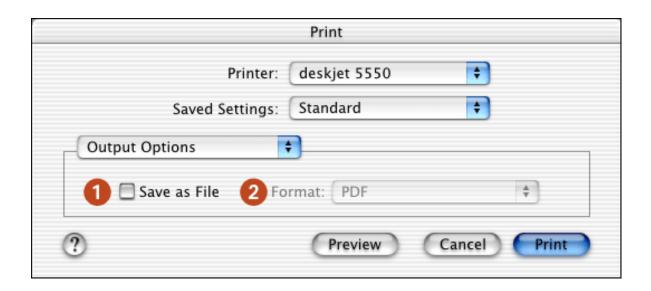

- 1. Save as File: Select to print to file.
- 2. Format: Select either PDF or PS (PostScript).

#### paper type/quality

Use the Paper Type/Quality panel for these functions:

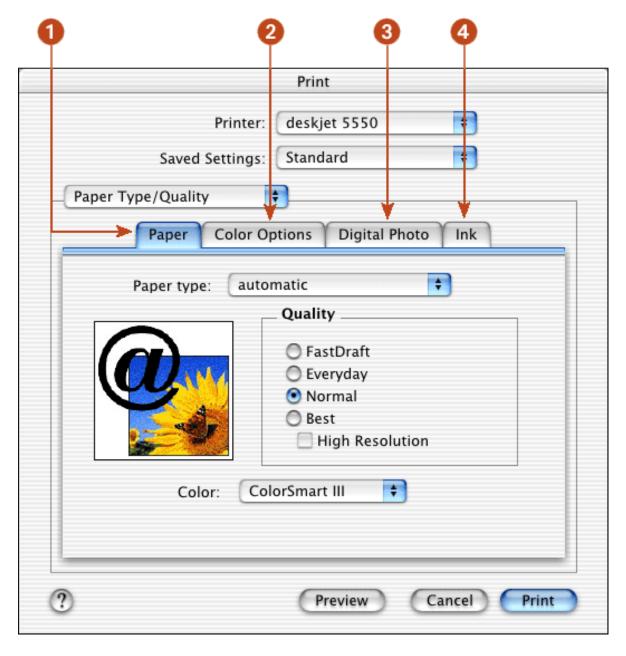

- 1. **Paper**: Click to select the following options:
  - Paper Type: Select the paper type desired or select automatic to engage the Automatic Paper-Type Sensor.
  - Quality: Select one of the following print speed and quality options: Best, Normal, Everyday, FastDraft and High Resolution Photo. Best provides the best print quality at the slowest printing speed. The print speed increases and the print quality lessens with Normal, Everyday, and FastDraft. FastDraft provides draft quality at the fastest printing speed. High Resolution photo provides 4800 dpi printing (available with certain photo paper types when Best mode is selected).
  - o **Color:** Select the color setting.

- 2. **Color Options**: Click to set saturation, brightness, and color tone.
- 3. **Digital Photos**: See printing digital photographs .
- 4. **Ink:** Click to set ink dry time and density.

#### two sided printing

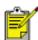

The Automatic Two-Sided Printing Accessory must be attached to the back of the printer to print a two-sided document with Mac OS X.

Use the Two Sided Printing panel for these functions:

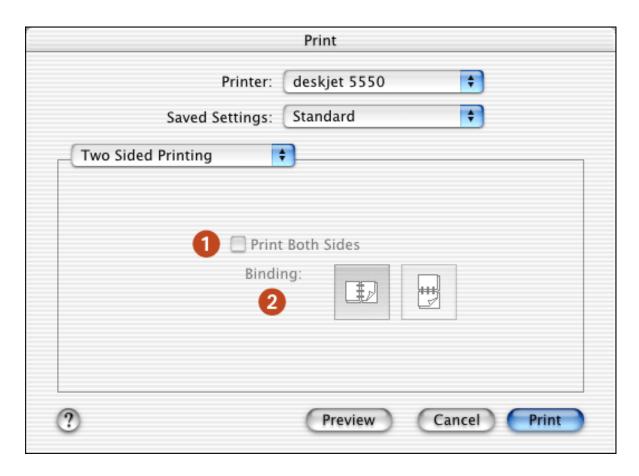

- 1. **Print Both Sides**: Check this box to print a two-sided document.
- 2. **Binding**: Select the appropriate binding:

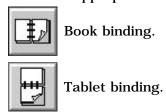

#### using the print center

Use the Print Center to:

- Manage available printers
- Select a default printer
- Add a printer
- Manage print jobs

#### displaying the print center

Follow these steps to display the Print Center:

- 1. Click **Applications** in the Finder window.
- 2. Select the **Utilities** folder.
- 3. Select the Print Center icon.

#### managing available printers

Use the Print Center to manage available printers:

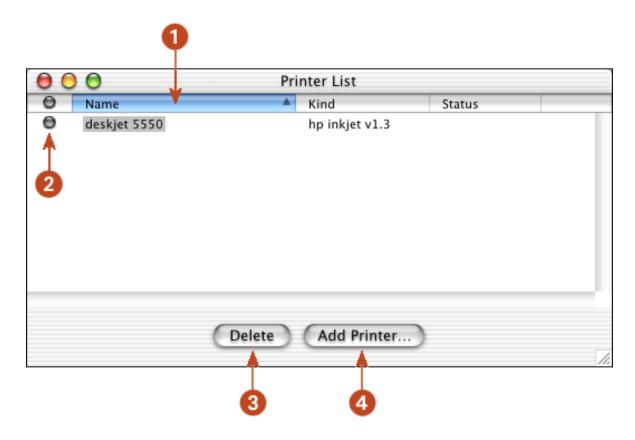

- 1. **Name Column**: Click a printer name to select the printer.
- 2. Blue Bullet: Indicates default printer.
- 3. **Delete**: Select a printer, then click **Delete** to remove the printer from the computer.
- 4. Add Printer: See adding a printer.

#### selecting a default printer

Follow these steps to set the printer as the computer's default printer:

- 1. Open the Print Center.
  - For instructions on opening the Print Center, see using the print center .
- 2. Click the printer name.
- 3. Do one of the following:
  - Select Printers > Make Default
  - Press Command + d

A blue bullet appears next to the printer name to indicate that it is the default printer.

#### adding a printer

Follow these steps to add a printer to your computer:

- 1. Open the Print Center.
  - For instructions on opening the Print Center, see using the print center.
- 2. Click the Add Printer button.

The Add Printer List dialog box appears.

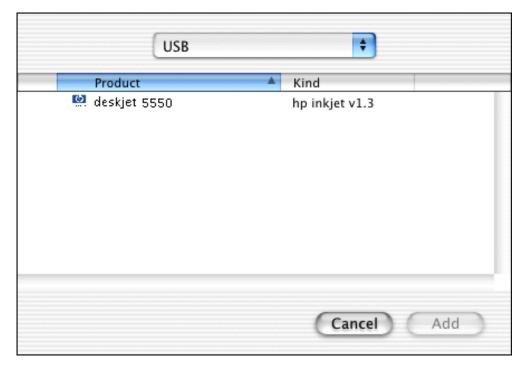

- 3. Select USB or AppleTalk from the menu.
- 4. Select the printer name from the printer list.
- 5. Click the Add button.

#### managing print jobs

Use the Print Center to manage print jobs.

1. Open the Print Center.

For instructions on opening the Print Center, see using the print center.

2. Select the printer.

The print queue appears.

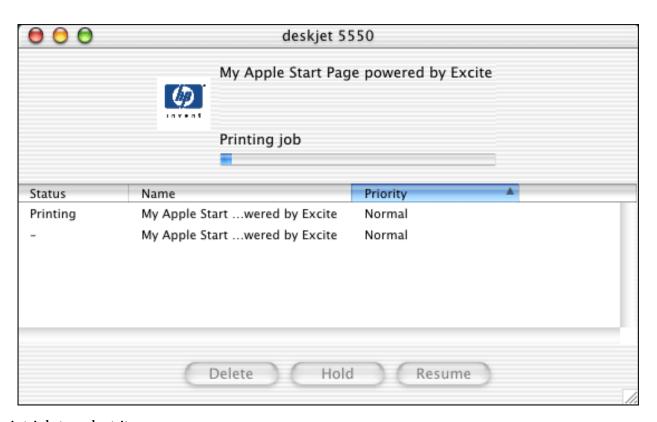

- 3. Click a print job to select it.
- 4. Use the buttons to manage the print job as desired:
  - o **Delete**: Cancels the selected print job.
  - o **Hold**: Pauses the selected print job.
  - o **Resume**: Restarts a paused print job.

# printing a document

For printing instructions, select the appropriate option:

| <ul> <li>My computer runs Mac OS 8.6 or 9.x</li> <li>I am using a Mac OS 9.x application on a Mac OS X computer</li> </ul> | Mac OS 8.6, 9.x, and X Classic |
|----------------------------------------------------------------------------------------------------|--------------------------------|
| I am using an application built for Mac OS X                                                                               | Mac OS X                       |

## Mac OS 8.6, 9.x, and X Classic

The following instructions provide the most common method of selecting page layout and print options. The software program you are using may vary from the method described.

#### controlling page layout

- 1. Open the file you want to print.
- 2. Click **File** > **Page Setup** to display the Page Attributes screen to select paper size, scaling, borderless printing, orientation, mirror image, rotate 180°, and Two-Sided Printing.
- 3. Click **OK** to save the page layout options.

# selecting print options

- 1. Open the file you want to print.
- 2. Click **File** > **Print** to display the Print dialog box.
- 3. Use the **General** panel to select the number of copies to print, which pages are to be printed, and the print order on this screen.
- 4. Select **Paper Type/Quality** to choose print quality options, paper group, paper type, ink density, and drying time.
- 5. Select Layout to choose multiple pages per sheet and two-sided printing.
- 6. Select **Digital Photography** to choose options for printing digital photographs.
- 7. Select **Color** to choose options for color, grayscale, black and white printing, and image and text resolution.
- 8. Select **Background Printing** to choose foreground or background print options and print time.
- 9. Click **OK** to print the document.

For a description of the Macintosh printer software, see <u>using printer software with Mac</u> OS 8.6, 9.X, and X Classic.

#### Mac OS X

The following instructions provide the most common method of selecting page layout and print options. The software program you are using may vary from the method described.

### controlling page layout

- 1. Open the file you want to print.
- 2. Click **File** > **Page Setup** to display the Page Setup screen to select the printer, paper size, scaling, borderless printing, and orientation.
- 3. Click **OK** to save the page layout options.

### selecting print options

- 1. Open the file you want to print.
- 2. Click **File** > **Print** to display the Print dialog box.
- 3. Select the **Copies and Pages** panel to select the number of copies to print and which pages are to be printed.
- 4. Select **Layout** to choose multiple pages per sheet, layout order, and borders.
- 5. Select **Output Options** to save the file as a PDF or PostScript file.
- 6. Select **Paper Type/Quality** to choose print quality options, paper type, print mode, and digital photography options.
- 7. Select **Two Sided Printing** to print a two-sided document and choose the binding options.
- 8. Select **Summary** to view the print settings for the document.
- 9. Click **Print** to print the document.

For a description of the Mac OS X printer software, see <u>using printer software with Mac OS X</u>.

# two-sided printing

For printing instructions, select the appropriate option:

| <ul> <li>My computer runs Mac OS 8.6 or 9.x</li> <li>I am using a Mac OS 9.x application on a Mac OS X computer</li> </ul> | Mac OS 8.6, 9.x, and X Classic |
|----------------------------------------------------------------------------------------------------|--------------------------------|
| I am using an application built for Mac OS X                                                                               | Mac OS X                       |

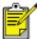

The Automatic Two-Sided Printing Accessory must be attached to the back of the printer to print a two-sided document with Mac OS X.

### two-sided printing with Mac OS 8.6, 9.x, and X Classic

Follow these instructions to print a two-sided document:

1. Open the **Print** dialog box, then select the **Layout** panel.

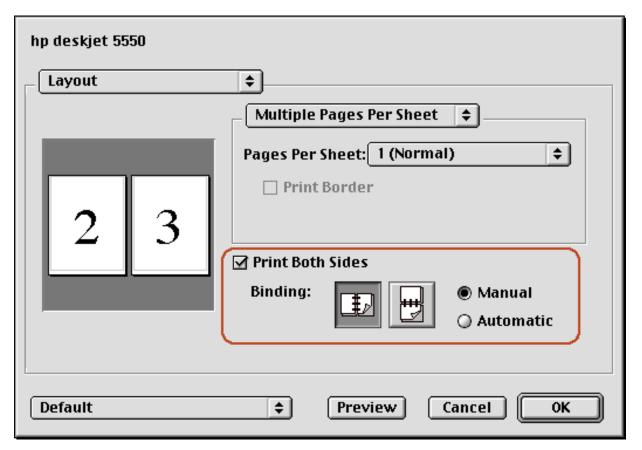

- 2. Select Print Both Sides.
- 3. Select Manual.
- 4. Select the appropriate binding:

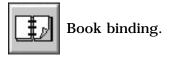

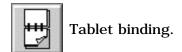

- 5. Change any other desired print settings, then click **OK** .
- 6. The printer automatically prints odd-numbered pages first. Once the odd-numbered pages are printed, a message appears prompting you to reload the paper so that the even-numbered pages can be printed.

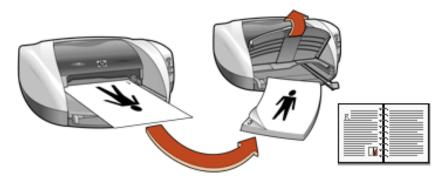

**Book binding** 

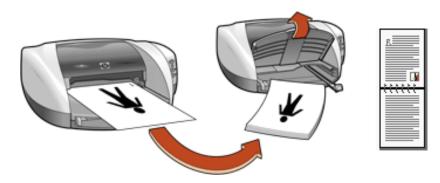

**Tablet binding** 

7. Reload the paper, then click **Continue**.

#### two-sided printing with Mac OS X

To print a two-sided document on a Mac OS X computer, the Automatic Two-Sided Printing Accessory must be attached to the printer. If the Automatic Two-Sided Printing Accessory is not attached to the printer, you cannot print a two-sided document.

- 1. Open the Page Setup dialog box.
- 2. Click the **Paper Size** menu, then select a two-sided paper size.
- 3. Click OK.
- 4. Open the **Print** dialog box, then select the **Two-Sided Printing** panel.

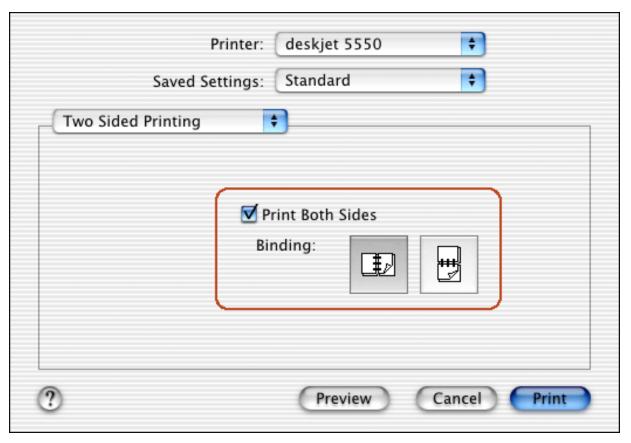

- 5. Select Print Both Sides.
- 6. Select the appropriate binding.

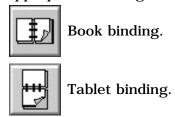

7. Change any other desired print settings, then click **Print**.

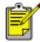

Manual two-sided printing is not available in Mac OS X.

# printing digital photographs

The hp deskjet printer has several features to improve the print quality of your digital photographs.

For printing instructions, select the appropriate option:

| <ul> <li>My computer runs Mac OS 8.6 or 9.x</li> <li>I am using a Mac OS 9.x application on a Mac OS X computer</li> </ul> | Mac OS 8.6, 9.x, and X Classic |
|----------------------------------------------------------------------------------------------------|--------------------------------|
| I am using an application built for Mac OS X                                                                               | Mac OS X                       |

#### Mac OS 8.6 and 9.x

#### accessing the digital photography options

- 1. Open the **Print** dialog box.
- 2. Select the **Digital Photography** panel.

#### using the hp digital photography options dialog box

Use the HP Digital Photography Panel to set these options:

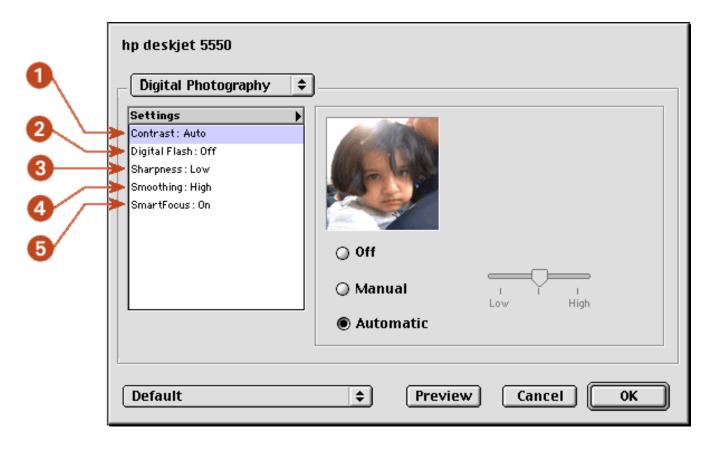

- 1. Contrast Enhancement: Adjust contrast to preference. Click Automatic to allow the printer driver to automatically balance contrast.
- 2. Digital Flash: Lighten dark images. Click Automatic to allow the printer driver to automatically balance lightness and darkness.
- 3. **Sharpness:** Adjust image sharpness to preference. Click Automatic to allow the printer driver to 47

automatically balance sharpness.

- 4. **Smoothing:** Adjust distortion to preference. Click **Automatic** to allow the printer driver to automatically balance smoothing.
- 5. **SmartFocus:** Click **On** to allow the printer driver to automatically focus images.

#### Mac OS X

#### accessing the digital photography options

- 1. Open the **Print** dialog box.
- 2. Select the **Printer Type/Quality** panel.
- 3. Click the **Digital Photo** tab.

#### using the hp digital photography options

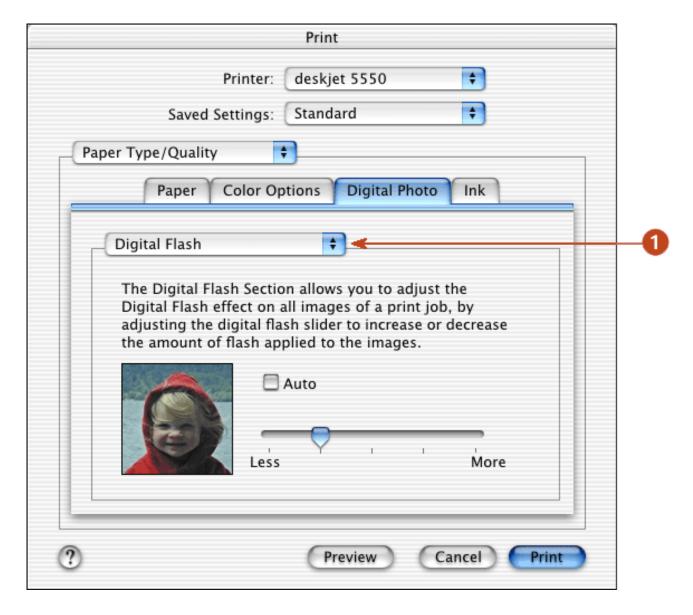

- 1. Use the HP Digital Photography tab to set these options:
  - Contrast Enhancement: Adjust contrast to preference. Click Auto to allow the printer driver to automatically balance contrast.

- Digital Flash: Lighten dark images. Click Auto to allow the printer driver to automatically balance lightness and darkness.
- Sharpness: Adjust image sharpness to preference. Click Auto to allow the printer driver to automatically balance sharpness.
- Smoothing: Adjust distortion to preference. Click Auto to allow the printer driver to automatically balance smoothing.
- o **SmartFocus:** Click **On** to allow the printer driver to automatically focus images.

# auto-on and auto-off feature

# enabling auto-on

Auto-On is a default feature of the printer. The printer automatically turns on when you print a file.

# enabling auto-off

Enable the auto-off feature to place the printer in a low-power, energy-efficient mode after it has been idle for 30 minutes.

To enable the auto-off feature, open the hp inkjet utility, select the **Configuration** panel, then follow the onscreen instructions.

For instructions on using the hp inkjet utility, see using the hp inkjet utility.

# using the automatic paper-type sensor

For a description of the Automatic Paper-Type Sensor feature, see <u>Automatic Paper-Type</u> Sensor.

### turning off the automatic paper-type sensor

- 1. Open the **Print** dialog box.
- 2. Select the **Paper Type/Quality** panel.
- 3. Do one of the following:
  - Mac OS 8.6, 9.x, or X Classic: Select a paper group other than Automatic
  - o **Mac OS X:** Select a paper type other than **Automatic**
- 4. Do one of the following:
  - o Mac OS 8.6, 9.x, or X Classic: Click OK
  - Mac OS X: Click Print

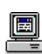

For a description of available print options, click the appropriate operating system:

Mac OS 8.6, 9.x, or X Classic or Mac OS X.

# turning on the automatic paper-type sensor

- 1. Open the **Print** dialog box.
- 2. Select the **Paper Type/Quality** panel.
- 3. Do one of the following:
  - Mac OS 8.6, 9.x, or X Classic: Select Automatic in the Paper Group box
  - Mac OS X: Select Automatic in the Paper Type box
- 4. Do one of the following:
  - o Mac OS 8.6, 9.x, or X Classic: Click OK
  - Mac OS X: Click Print

# borderless printing

Borderless printing lets you print to the edges of small media such as cards and photos.

 $4 \times 6$  inch photo paper with tear-off tabs: When you print on this media, the printout is completely borderless after the tear-off strip is removed.

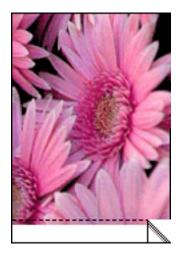

**A6 cards, and 4 x 6 inch photos without tear-off tabs:** When you print on any of these media types, the printout is borderless on three sides with a narrow border on the bottom.

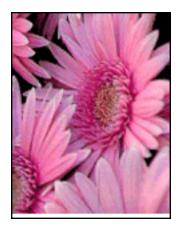

# printing guidelines

**selecting paper:** Use the following paper types for borderless printing.

- Photo 4 x 6 in with tab
- Photo 4 x 6 in
- A6 Card 105 x 148.5 mm

**selecting image size:** Open the image file in a software application and assign the image size. The size corresponds to the paper size on which you want to print the image. Before printing, select the appropriate paper size and, for OS 8.6, 9.x, or X Classic, check the Borderless Printing box on the **Page Setup** dialog.

## preparing to print

Load the paper into the printer according to the instructions for the paper type.

photographs

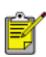

**loading and printing photo paper with tear-off tab:** Remove the Out tray and, holding the tabbed edge, slide the HP Borderless Photo paper printable or glossy—side down, into the In tray. Replace the Out tray.

index cards and other small media

| <ul> <li>My computer runs Mac OS 8.6 or 9.x</li> <li>I am using a Mac OS 9.x application on a Mac OS X computer</li> </ul> | Mac OS 8.6, 9.x, and X Classic |
|----------------------------------------------------------------------------------------------------|--------------------------------|
| I am using an application built for Mac OS X                                                                               | Mac OS X                       |

### borderless printing with Mac OS 8.6, 9.x, and X Classic

- 1. Open the **Page Setup** dialog box.
- 2. Select the appropriate page size.
- 3. Click **Borderless Printing**.
- 4. Click OK.
- 5. Open the **Print** dialog box.
- 6. Select any other desired print settings.

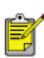

Click a two-sided printing option when appropriate. Clicking a two-sided printing option limits the options available in the paper type menu. For example, photos are only printed on one side.

7. After selecting the print settings, click **OK**.

## borderless printing with Mac OS X

- 1. Open the **Page Setup** dialog box.
- 2. Select a borderless printing paper size in the **Paper Size** box.

- 3. Click OK.
- 4. Open the **Print** dialog box.
- 5. Select any other desired print settings.

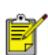

Click a two-sided printing option when appropriate. Clicking a two-sided printing option limits the options available in the paper type menu. For example, photos are only printed on one side.

6. After selecting the print settings, click**OK**.

# plain paper

# preparing to print

- 1. Raise the Out tray.
- 2. Slide out both paper guides.
- 3. Place up to 100 sheets of paper in the In tray.

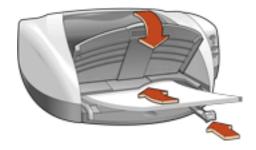

- 4. Slide the paper guides firmly against the paper.
- 5. Lower the Out tray.

# printing on plain paper

| <ul> <li>My computer runs Mac OS 8.6 or 9.x</li> <li>I am using a Mac OS 9.x application on a Mac OS X computer</li> </ul> | Mac OS 8.6, 9.x, and X Classic |
|----------------------------------------------------------------------------------------------------|--------------------------------|
| I am using an application built for Mac OS X                                                                               | Mac OS X                       |

# printing on plain paper with Mac OS 8.6, 9.x, and X Classic

- 1. If necessary, open the <u>Page Setup</u> dialog box and select the page size, scaling, or orientation options.
- 2. Open the **Print** dialog box, then select the following settings:

| panel              | setting                                  |
|--------------------|------------------------------------------|
| Paper Type/Quality | Paper Group: Automatic or Plain<br>Paper |

3. Select any other desired print settings.

4. After you have selected the print settings, click **OK**.

## printing on plain paper with Mac OS X

- 1. If necessary, open the <u>Page Setup</u> dialog box and select the printer, page size, scaling, or orientation options.
- 2. Open the **Print** dialog box, then select the following settings:

| panel              | setting                                 |
|--------------------|-----------------------------------------|
| Paper Type/Quality | Paper Type: Automatic or Plain<br>Paper |

- 3. Select any other desired print settings.
- 4. After you have selected the print settings, click **Print**.

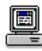

For a description of available print options, click the appropriate operating system:

Mac OS 8.6, 9.x, or X Classic or Mac OS X.

# envelopes

Print a single envelope using the envelope slot, or print multiple envelopes using the paper tray.

# printing guidelines

- Never place more than 15 envelopes in the In tray at one time.
- Avoid using envelopes that have clasps or windows.
- Avoid using envelopes that are shiny or embossed; envelopes with thick, irregular, or curled edges; or envelopes that are wrinkled, torn, or otherwise damaged.
- Align the envelope edges before inserting them in the paper tray.

## preparing to print a single envelope

- 1. Place the envelope with the flap side on the left and facing up into the single envelope slot.
- 2. Push the envelope forward until it stops.

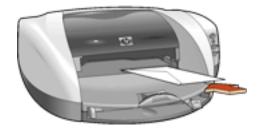

# preparing to print a stack of envelopes

1. Remove the Out tray.

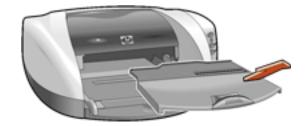

- 2. Slide out both paper guides and remove all paper from the In tray.
- 3. Place no more than 15 envelopes—with the flap side on the left and facing up—in the In tray.

57

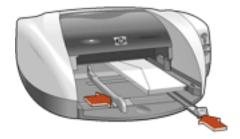

- 4. Push the envelopes forward until they stop.
- 5. Slide the paper guides *firmly* against the edges of the envelopes.
- 6. Replace the Out tray.

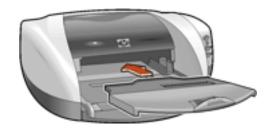

# printing the envelopes

| <ul> <li>My computer runs Mac OS 8.6 or 9.x</li> <li>I am using a Mac OS 9.x application on a Mac OS X computer</li> </ul> | Mac OS 8.6, 9.x, and X Classic |
|----------------------------------------------------------------------------------------------------|--------------------------------|
| I am using an application built for Mac OS X                                                                               | Mac OS X                       |

# printing envelopes with Mac OS 8.6, 9.x, and X Classic

1. Open the  $\underline{\text{Page Setup}}$  dialog box, then select the following settings:

| panel           | setting                                                                             |
|-----------------|-------------------------------------------------------------------------------------|
| Page Attributes | Page Size: Appropriate envelope size  Orientation: Appropriate envelope orientation |

- 2. Click OK.
- 3. Open the **Print** dialog box, then select the following settings:

| panel              | setting                                                                                  |
|--------------------|------------------------------------------------------------------------------------------|
|                    | Paper Group: Automatic, Plain<br>Paper or Inkjet Paper                                   |
| Paper Type/Quality | <b>Paper Type:</b> Appropriate inkjet paper (if Inkjet Paper is selected as paper group) |

- 4. Select any other desired print settings.
- 5. After you have selected the print settings, click **OK**.

# printing envelopes with Mac OS X

1. Open the <a href="Page Setup">Page Setup</a> dialog box, then select the following settings:

| panel           | setting                                                                              |
|-----------------|--------------------------------------------------------------------------------------|
| Page Attributes | Paper Size: Appropriate envelope size  Orientation: Appropriate envelope orientation |

- 2. Click OK.
- 3. Open the **Print** dialog box, then select the following settings:

| panel              | setting                                 |
|--------------------|-----------------------------------------|
| Paper Type/Quality | Paper Type: Automatic or Plain<br>Paper |

- 4. Select any other desired print settings.
- 5. After you have selected the print settings, click **Print**.

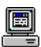

For a description of available print options, click the appropriate operating system:

Mac OS 8.6, 9.x, or X Classic or Mac OS X.

# transparencies

# printing guidelines

For great results use **hp premium inkjet transparency film**.

## preparing to print

- 1. Raise the Out tray.
- 2. Slide out both paper guides, then remove all paper from the In tray.
- 3. Fan the edges of the transparency sheets to separate them, then align the edges.
- 4. Place up to 25 transparency sheets in the In tray with the rough side down and the adhesive strip toward the printer.

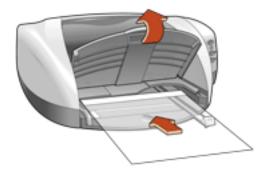

- 5. Carefully push the transparencies forward until they stop so that none of the adhesive strips catch on one another.
- 6. Slide the paper guides *firmly* against the transparency sheets.
- 7. Lower the Out tray.

# printing transparencies

| <ul> <li>My computer runs Mac OS 8.6 or 9.x</li> <li>I am using a Mac OS 9.x application on a Mac OS X computer</li> </ul> | Mac OS 8.6, 9.x, and X Classic |
|----------------------------------------------------------------------------------------------------|--------------------------------|
| I am using an application built for Mac OS X                                                                               | Mac OS X                       |

# printing transparencies with Mac OS 8.6, 9.x, and X Classic

- 1. If necessary, open the <u>Page Setup</u> dialog box and select the page size, scaling, or orientation options.
- 2. Open the <u>Print</u> dialog box, then select the following settings:

| panel              | setting                                                                                            |
|--------------------|----------------------------------------------------------------------------------------------------|
|                    | Paper Group: Automatic or<br>Transparency Film                                                     |
| Paper Type/Quality | <b>Paper Type:</b> Appropriate transparency film (if Transparency Film is selected as paper group) |

- 3. Select any other desired print settings.
- 4. After you have selected the print settings, click **OK**.

The printer may wait for transparencies to dry before releasing them to the top of the tray.

# printing transparencies with Mac OS X

- 1. If necessary, open the <u>Page Setup</u> dialog box and select the printer, page size, scaling, or orientation options.
- 2. Open the **Print** dialog box, then select the following settings:

| panel              | setting                                                    |
|--------------------|------------------------------------------------------------|
| Paper Type/Quality | Paper Type: Automatic or the appropriate transparency film |

- 3. Select any other desired print settings.
- 4. After you have selected the print settings, click **Print**.

The printer may wait for transparencies to dry before releasing them to the top of the tray.

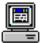

For a description of available print options, click the appropriate operating system:

Mac OS 8.6, 9.x, or X Classic or Mac OS X.

# labels

# printing guidelines

- Use only paper labels that are designed specifically for inkjet printers.
- Use only full sheets of labels.
- Verify that the labels are not sticky, wrinkled, or pulling away from the protective backing.
- Do not use plastic or clear labels. The ink will not dry on these labels.
- Never place more than 20 sheets of labels in the In tray at one time.

## preparing to print

- 1. Raise the Out tray.
- 2. Slide out both paper guides, then remove all paper from the In tray.
- 3. Fan the edges of the label sheets to separate them, then align the label edges.
- 4. Load up to 20 label sheets—label side down—in the In tray.
- 5. Slide the paper guides *firmly* against the sheets.

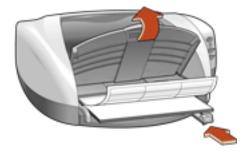

6. Lower the Out tray.

# printing labels

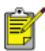

If your software program includes a label printing feature, follow the instructions provided with the software program. Otherwise, follow the instructions below.

- My computer runs Mac OS 8.6 or 9.x
- I am using a Mac OS 9.x application on a Mac OS X computer

Mac OS 8.6, 9.x, and X Classic

Mac OS X

## printing labels with Mac OS 8.6, 9.x, and X Classic

1. Open the <a href="Page Setup">Page Setup</a> dialog box, then select the following settings:

| panel           | setting                                                                |
|-----------------|------------------------------------------------------------------------|
| Page Attributes | Page Size: A4 Letter or US Letter Orientation: Appropriate orientation |

- 2. Click OK.
- 3. Open the **Print** dialog box, then select the following settings:

| panel              | setting                                                                                  |
|--------------------|------------------------------------------------------------------------------------------|
|                    | Paper Group: Automatic, Plain<br>Paper or Inkjet Paper                                   |
| Paper Type/Quality | <b>Paper Type:</b> Appropriate inkjet paper (if Inkjet Paper is selected as paper group) |
|                    | Quality: Normal                                                                          |

- 4. Select any other desired print settings.
- 5. After you have selected the print settings, click **OK**.

# printing labels with Mac OS X

1. Open the  $\underline{\text{Page Setup}}$  dialog box, then select the following settings:

| panel           | setting                                                                 |
|-----------------|-------------------------------------------------------------------------|
| Page Attributes | Paper Size: A4 Letter or US Letter Orientation: Appropriate orientation |

- 2. Click OK.
- 3. Open the **Print** dialog box, then select the following settings:

| panel              | setting                                                          |
|--------------------|------------------------------------------------------------------|
| Paper Type/Quality | Paper Type: Automatic or appropriate label type  Quality: Normal |

- 4. Select any other desired print settings.
- 5. After you have selected the print settings, click **Print**.

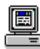

For a description of available print options, click the appropriate operating system:

Mac OS 8.6, 9.x, or X Classic or Mac OS X.

# index cards and other small media

# printing guidelines

- Use only cards and small media that meet the printer's paper size specifications.
- If an **out of paper** message appears, verify that the index cards or other small media are positioned properly in the In tray.
- To print borderless A6 (105 x 148.5 mm) cards, see borderless printing.

# preparing to print index cards or other small media

1. Remove the Out tray.

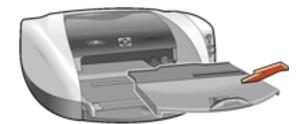

- 2. Slide out both paper guides, then remove all paper from the In tray.
- 3. Align the card edges.
- 4. Place up to 30 cards in the In tray.
- 5. Push the cards forward until they stop.
- 6. Slide the paper guides *firmly* against the edges of the cards.

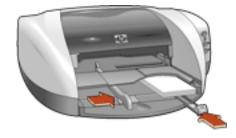

7. Replace the Out tray.

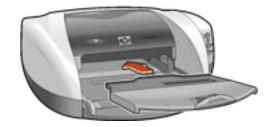

# printing index cards and other small media

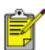

If your software program includes a card printing feature, follow the instructions provided by the software program. Otherwise, follow the instructions below.

| <ul> <li>My computer runs Mac OS 8.6 or 9.x</li> <li>I am using a Mac OS 9.x application on a Mac OS X computer</li> </ul> | Mac OS 8.6, 9.x, and X Classic |
|----------------------------------------------------------------------------------------------------|--------------------------------|
| I am using an application built for Mac OS X                                                                               | Mac OS X                       |

# printing index cards and other small media with Mac OS 8.6, 9.x, and X Classic

1. Open the <a href="Page Setup">Page Setup</a> dialog box, then select the following settings:

| panel           | setting                                                                |
|-----------------|------------------------------------------------------------------------|
| Page Attributes | Page Size: Appropriate card size  Orientation: Appropriate orientation |

- 2. Click OK.
- 3. Open the  $\underline{\underline{Print}}$  dialog box, then select the following settings:

| panel | setting |  |
|-------|---------|--|
|       |         |  |
|       |         |  |
|       |         |  |

|                    | Paper Group: Automatic, Plain<br>Paper or Inkjet Paper                                   |
|--------------------|------------------------------------------------------------------------------------------|
| Paper Type/Quality | <b>Paper Type:</b> Appropriate inkjet paper (if Inkjet Paper is selected as paper group) |
|                    | Quality: Normal                                                                          |
|                    | Pages Per Sheet: 1 (Normal)                                                              |
| Layout             | <b>Print Both Sides:</b> Unchecked for unsupported card sizes                            |

### 4. Click **OK**.

If an **out of paper** message appears, verify the cards are positioned properly in the paper tray.

# printing index cards and other small media with Mac OS X

1. Open the <a href="Page Setup">Page Setup</a> dialog box, then select the following settings:

| panel           | setting                                                                 |
|-----------------|-------------------------------------------------------------------------|
| Page Attributes | Paper Size: Appropriate card size  Orientation: Appropriate orientation |

- 2. Click OK.
- 3. Open the <u>Print</u> dialog box, then select the following settings:

| panel              | setting                                 |
|--------------------|-----------------------------------------|
| Paper Type/Quality | Paper Type: Automatic or Plain<br>Paper |
|                    | Quality: Normal                         |
| Layout             | Pages Per Sheet: 1 (Normal)             |

| Two Sided Printing | <b>Print Both Sides:</b> Unchecked for unsupported card sizes |
|--------------------|---------------------------------------------------------------|
|--------------------|---------------------------------------------------------------|

- 4. Select any other desired print settings.
- 5. After selecting the print settings, click **Print**.

If an **out of paper** message appears, verify the cards are positioned properly in the paper tray.

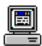

For a description of available print options, click the appropriate operating system:

Mac OS 8.6, 9.x, or X Classic or Mac OS X.

# photographs

# printing guidelines

- The photo must be in an electronic format (digital) before it can be printed. Take a digital picture, scan a photo, or have your local camera shop provide an electronic file of the photo.
- For best print quality, install a <u>photo print cartridge</u> in the printer, use a High Resolution print setting, and set the <u>HP Digital Photography options</u>.
- To print borderless photos, see <u>borderless printing</u>.
- Use **hp photo papers** for great results.

## preparing to print small photographs

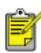

For high-quality photos, install a photo print cartridge in the printer. For instructions on installing a print cartridge, see <u>replacing print cartridges</u>.

- 1. Remove the Out tray.
- 2. Slide out both paper guides, then remove all paper from the In tray.
- 3. Fan the edges of the photo paper to separate them, then align the photo paper edges.
- 4. Place no more than 20 sheets of photo paper—printable side down—in the In tray.
- 5. Push the photo paper forward until it stops.
- 6. Slide the paper guides firmly against the edges of the photo paper.

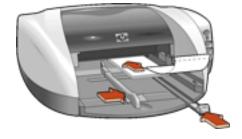

7. Replace the Out tray.

# preparing to print large photographs

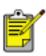

For high-quality photos, install a photo print cartridge in the printer. For instructions on installing a print cartridge, see <u>replacing print cartridges</u>.

- 1. Raise the Out tray.
- 2. Slide out both paper guides, then remove all paper from the In tray.
- 3. Fan the edges of the photo paper to separate them, then align the photo paper edges.
- 4. Place no more than 20 sheets of photo paper—printable side down—in the In tray.
- 5. Slide the paper guides *firmly* against the edges of the photo paper.

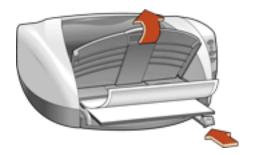

6. Lower the Out tray.

# printing photographs

| <ul> <li>My computer runs Mac OS 8.6 or 9.x</li> <li>I am using a Mac OS 9.x application on a Mac OS X computer</li> </ul> | Mac OS 8.6, 9.x, and X Classic |
|----------------------------------------------------------------------------------------------------|--------------------------------|
| I am using an application built for Mac OS X                                                                               | Mac OS X                       |

## printing photographs with Mac OS 8.6, 9.x, and X Classic

1. Open the <a href="Page Setup">Page Setup</a> dialog box, then select the following settings:

| panel           | setting                                                                                                    |
|-----------------|----------------------------------------------------------------------------------------------------|
| Page Attributes | Page Size: Appropriate paper size Orientation: Appropriate orientation Borderless Printing: Select if desired |
| Page Attributes | <b>Orientation:</b> Appropriate orientation                                                                   |

- 2. Click OK.
- 3. Open the **Print** dialog box, then select the following settings:

| panel               | setting                                                                                        |
|---------------------|------------------------------------------------------------------------------------------------|
| Paper Type/Quality  | Paper Group: Automatic or<br>Photo Paper                                                       |
|                     | <b>Paper Type:</b> Appropriate hp photo paper type (if Photo Paper is selected as paper group) |
|                     | Quality: Best or High Resolution<br>Photo                                                      |
| Digital Photography | If desired for photo enhancement options (see <u>digital photography</u> )                     |

- 4. Select any other desired print settings.
- 5. After you have selected the print settings, click **OK**.

# printing photographs with Mac OS X

1. Open the <a href="Page Setup">Page Setup</a> dialog box, then select the following settings:

| panel           | setting                                                                                                    |
|-----------------|----------------------------------------------------------------------------------------------------|
| Page Attributes | Paper Size: Appropriate paper size  Orientation: Appropriate orientation  Borderless Printing: Select if desired |

- 2. Click OK.
- 3. Open the <u>Print</u> dialog box, then select the following settings:

| panel | setting |  |
|-------|---------|--|
|       |         |  |
|       |         |  |

Paper Type: Appropriate hp photo paper type

Quality: Best or High Resolution Photo

Digital Photo: If desired for photo enhancement options (see digital photography)

- 4. Select any other desired print settings.
- 5. After you have selected the print settings, click **Print**.

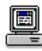

For a description of available print options, click the appropriate operating system:

Mac OS 8.6, 9.x, or X Classic or Mac OS X.

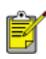

If a photo print cartridge is installed in the printer, replace it with a black print cartridge when you finish printing photographs. For instructions on storing the photo print cartridge when it is not in use, see <u>maintaining print cartridges</u>.

# greeting cards

# printing guidelines

- Unfold pre-folded cards, then place them in the In tray.
- If an **out of paper** message appears, verify that the cards are positioned properly in the In tray.
- For great results, use hp greeting card paper.

### preparing to print

1. Remove the Out tray.

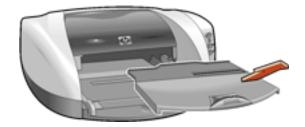

- 2. Slide out both paper guides, then remove all paper from the In tray.
- 3. Fan the edges of the greeting cards to separate them.
- 4. Align the edges of the cards, then place no more than 5 cards in the In tray.

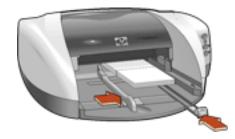

- 5. Push the cards forward until they stop.
- 6. Slide the paper guides *firmly* against the edges of the cards.
- 7. Replace the Out tray.

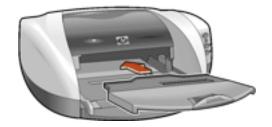

## printing greeting cards

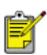

If your software program includes a greeting card printing feature, follow the instructions provided with the software program. Otherwise, follow the instructions below.

| <ul> <li>My computer runs Mac OS 8.6 or 9.x</li> <li>I am using a Mac OS 9.x application on a Mac OS X computer</li> </ul> | Mac OS 8.6, 9.x, and X Classic |
|----------------------------------------------------------------------------------------------------|--------------------------------|
| I am using an application built for Mac OS X                                                                               | Mac OS X                       |

### printing greeting with Mac OS 8.6, 9.x, and X Classic

- 1. If necessary, open the <u>Page Setup</u> dialog box and select the page size, scaling, or orientation options.
- 2. Open the **Print** dialog box, then select the following settings:

| panel              | setting                                                                                          |
|--------------------|--------------------------------------------------------------------------------------------------|
|                    | Paper Group: Automatic or Greeting Cards                                                         |
| Paper Type/Quality | <b>Paper Type:</b> Appropriate greeting card type (if Greeting Cards is selected as paper group) |
|                    | Quality: Normal                                                                                  |
| Layout             | Pages Per Sheet: 1 (Normal)                                                                      |

3. Click OK.

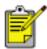

If an **out of paper** message appears, verify the greeting cards are positioned properly in the paper tray.

### printing greeting cards with Mac OS X

- 1. If necessary, open the <u>Page Setup</u> dialog box and select the printer, paper size, scaling, or orientation options.
- 2. Open the **Print** dialog box, then select the following settings:

| panel              | setting                                                    |
|--------------------|------------------------------------------------------------|
| Paper Type/Quality | Paper Type: Automatic or Plain<br>Paper<br>Quality: Normal |
| Layout             | Pages Per Sheet: 1 (Normal)                                |

- 3. Select any other desired print settings.
- 4. After selecting the print settings, click **Print**.

If an **out of paper** message appears, verify the greeting cards are positioned properly in the paper tray.

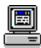

For a description of available print options, click the appropriate operating system:

Mac OS 8.6, 9.x, or X Classic or Mac OS X.

# posters

## printing guidelines

Poster printing is not available in Mac OS X.

### preparing to print

- 1. Raise the Out tray.
- 2. Slide out both paper guides, then remove all paper from the In tray.
- 3. Fan the edges of the sheets to separate them, then align the edges.
- 4. Place the paper in the In tray.
- 5. Slide the paper guides *firmly* against the paper.

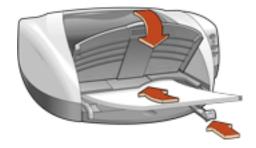

6. Lower the Out tray.

## printing posters

- 1. If necessary, open the <u>Page Setup</u> dialog box and set the page size, scaling, or orientation.
- 2. Open the **Print** dialog box, then select the following settings:

| panel               | setting                                                                         |
|---------------------|---------------------------------------------------------------------------------|
|                     | Paper Group: Automatic, Plain<br>Paper or Inkjet Paper                          |
| Paper Type/ Quality | <b>Paper Type:</b> Appropriate inkjet paper (if Inkjet Paper group is selected) |
|                     | Print Quality: Normal                                                           |
|                     |                                                                                 |

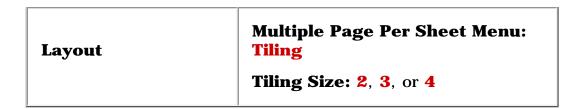

- 3. Select any other desired print settings.
- 4. After you have selected the print settings, click **OK**.
- 5. After the poster has printed, trim the edges on the sheets then tape the sheets together.

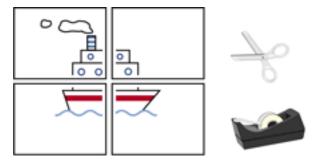

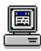

For a description of available print options, click Mac OS 8.6, 9.x, or X Classic.

## banners

### printing guidelines

Use **hp banner paper** for great results.

### preparing to print

- 1. Raise the Out tray.
- 2. Slide out both paper guides, then remove all paper from the In tray.
- 3. Select up to 20 sheets of banner paper. Remove and discard any perforated strips.
- 4. Place the banner paper in the In tray with the unattached edge of the paper facing the printer.

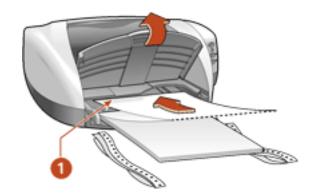

1. unattached edge

- 5. Slide the paper guides firmly against the paper.
- 6. Lower the Out tray.

# printing banners

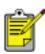

If your software program includes a banner printing feature, follow the instructions provided with the software program. Otherwise, follow the instructions below.

- My computer runs Mac OS 8.6 or 9.x
- I am using a Mac OS 9.x application on a Mac OS X computer

Mac OS 8.6, 9.x, and X Classic

Mac OS X

### printing banners with Mac OS 8.6, 9.x, and X Classic

1. Open the <a href="Page Setup">Page Setup</a> dialog box, then select the following settings:

| panel           | setting                                         |
|-----------------|-------------------------------------------------|
| Page Attributes | Page Size: A4 Letter Banner or US Letter Banner |

- 2. Click OK.
- 3. Open the **Print** dialog box, then select the following settings:

| panel              | setting                                                                         |  |
|--------------------|---------------------------------------------------------------------------------|--|
|                    | Paper Group: Automatic, Plain<br>Paper or Inkjet Paper                          |  |
| Paper Type/Quality | <b>Paper Type:</b> Appropriate inkjet paper (if Inkjet Paper group is selected) |  |
|                    | Quality: Normal                                                                 |  |

4. Click OK.

### printing banners with Mac OS X

1. Open the <a href="Page Setup">Page Setup</a> dialog box, then select the following settings:

| panel           | setting                                          |
|-----------------|--------------------------------------------------|
| Page Attributes | Paper Size: A4 Letter Banner or US Letter Banner |

2. Click OK.

3. Open the **Print** dialog box, then select the following settings:

| panel              | setting                                 |
|--------------------|-----------------------------------------|
| Paper Type/Quality | Paper Type: Automatic or Plain<br>Paper |
|                    | Quality: Normal                         |

- 4. Select any other desired print settings.
- 5. After selecting the print settings, click **Print**.

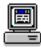

For a description of available print options, click the appropriate operating system:

Mac OS 8.6, 9.x, or X Classic or Mac OS X.

## iron-on transfers

### printing guidelines

 When printing a document with a mirror-image, the text and pictures are horizontally reversed from what appears on the computer screen.

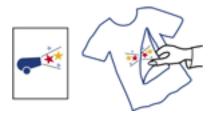

• Use **hp iron-on t-shirt transfer paper** for great results.

### preparing to print

- 1. Raise the Out tray.
- 2. Slide out both paper guides, then remove all paper from the In tray.
- 3. Fan the edges of the iron-on transfer paper to separate them, then align the edges.

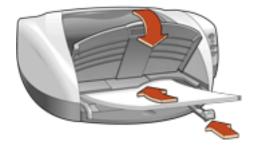

- 4. Place the iron-on transfer paper in the In tray with the printable side down.
- 5. Slide the paper guides firmly against the transfer paper.
- 6. Lower the Out tray.

## printing iron-on transfers

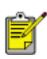

If your software program includes an iron-on transfer printing feature, follow the instructions provided with the software program. Otherwise, follow the instructions below.

| <ul> <li>My computer runs Mac OS 8.6 or 9.x</li> <li>I am using a Mac OS 9.x application on a Mac OS X computer</li> </ul> | Mac OS 8.6, 9.x, and X Classic |
|----------------------------------------------------------------------------------------------------|--------------------------------|
| I am using an application built for Mac OS X                                                                               | Mac OS X                       |

#### printing iron-on transfers with Mac OS 8.6, 9.x, and X Classic

1. Open the Page Setup dialog box, then select the following settings:

| panel           | setting                                                 |
|-----------------|---------------------------------------------------------|
| Page Attributes | Page Size: A4 Letter or US Letter Mirror Image: Checked |

- 2. Click OK.
- 3. Open the **Print** dialog box, then select the following settings:

| panel              | setting                                  |
|--------------------|------------------------------------------|
| Paper Type/Quality | Paper Group: Automatic or Plain<br>Paper |
|                    | Quality: Normal                          |

4. Click OK.

### printing iron-on transfers with Mac OS X

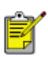

The Mirror Image feature is not available in Mac OS X. Some applications offer a mirror image feature that will allow you to print iron-on transfers from a Mac OS X computer.

1. Open the Page Setup dialog box, then select the following settings:

| panel           | setting                                                                |
|-----------------|------------------------------------------------------------------------|
| Page Attributes | Page Size: A4 Letter or US Letter Orientation: Appropriate orientation |

- 2. Click OK.
- 3. Open the **Print** dialog box, then select the following settings:
- 4.

| panel              | setting                                 |
|--------------------|-----------------------------------------|
| Paper Type/Quality | Paper Type: Automatic or Plain<br>Paper |
|                    | Quality: Normal                         |

- 5. Select any other desired print settings.
- 6. After selecting the print settings, click **Print**.

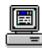

For a description of available print options, click the appropriate operating system:

Mac OS 8.6, 9.x, or X Classic or Mac OS X.

# maintenance

- replacing print cartridges
- aligning print cartridges
- automatically cleaning print cartridges
- cleaning the print cartridge cradle
- maintaining print cartridges
- maintaining the printer body
- refilling print cartridges
- removing ink from skin and clothing
- using the hp inkjet utility

# replacing print cartridges

Before buying replacement print cartridges, verify the correct part numbers. For the correct part numbers, see <u>print cartridges</u>.

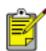

The printer can operate with only one print cartridge installed. For more information, see <u>reserve mode</u>.

#### To replace a print cartridge:

- 1. Press the **Power** button to turn on the printer.
- 2. Open the top cover.

The cradle moves to the center of the printer.

- 3. Open the cradle latch.
- 4. Slide the print cartridge out of the print cartridge cradle and discard it.

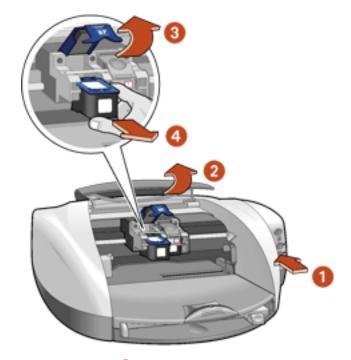

- 1. press Power button 2. open top cover
- 3. open cradle latch 4. slide print cartridge out of cradle
- 5. Remove the replacement print cartridge from its packaging and carefully remove the plastic tape. Hold the print cartridge so that the copper strip is on the bottom.

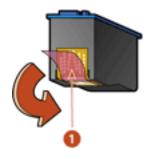

1. pink pull tab

**Caution!** Do not touch the print cartridge ink nozzles or copper contacts. Touching these parts will result in clogs, ink failure, and bad electrical connections. Do not remove the copper strips. They are required electrical contacts.

6. Slide the print cartridge firmly into the cradle as shown.

Ensure that the copper contacts of the print cartridge meet the copper contacts of the print cartridge cradle.

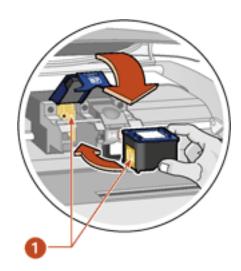

1. copper contacts

- 7. Close the cradle latch. Pull the latch forward, then press it down to tuck the tabs into place.
- 8. Close the top cover.

If the Print Cartridge Status light continues to blink after installing a new print cartridge, verify the <u>part number</u> on the cartridge.

9. Open the hp inkjet utility to print a test page. For instructions on using the hp inkjet utility, see <a href="https://propen.com/hp-inkjet-utility">hp-inkjet utility</a>.

After you change the print cartridge, the printer is automatically calibrated for optimum87

### print quality.

For information on how to recycle your empty print cartridge, see <u>print cartridge</u> <u>recovery</u>.

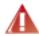

Warning! Keep both new and used print cartridges out of the reach of children.

# refilling print cartridges

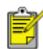

To get the best performance from your HP printer, use only genuine, factory-filled HP print cartridges.

**Caution!** Damage that is directly attributable to modified or refilled HP print cartridges is specifically excluded from the HP printer's warranty coverage.

# aligning print cartridges

After a print cartridge is replaced, align the print cartridges to ensure the best print quality. Alignment is performed from the hp inkjet utility.

- 2. Select the Calibrate panel.
- 3. Click the **Align** button then follow the onscreen directions.

# automatically cleaning print cartridges

If your printed pages are missing lines or dots or if streaks appear, the print cartridges need to be cleaned.

Print cartridges are cleaned automatically using the following procedure:

- 1. Open the hp inkjet utility.
- 2. Select the **Clean** panel.
- 3. Click the **Clean** button, then follow the onscreen instructions.

If your printouts are still missing lines or dots after cleaning, a print cartridge may be low on ink. One or both print cartridges may need to be replaced.

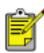

If a print cartridge is low on ink and you do not have a replacement cartridge available, use the printer in <u>reserve mode</u>.

# cleaning the print cartridge cradle

If the printer is used in a dusty environment, a small amount of debris may accumulate inside the case. This debris can include dust, hair, carpet, or clothing fibers. When it gets on the print cartridge cradle, it can cause smudges on printed pages. Smudges are easily corrected by cleaning the print cartridge cradle.

### gathering cleaning supplies

You will need the following items to clean the print cartridge cradle:

- Distilled water. Tap water contains contaminants that damage the cradle.
- Cotton swabs or other soft, lint-free material that will not stick to the cradle.

**Caution!** Be careful not to get ink on your hands or clothing as you clean.

### preparing to clean

- 1. Press the **Power** button to turn on the printer, then raise the top cover.
  - The print cartridges move to the center of the printer.
- 2. Disconnect the power cord from the back of the printer.
- 3. Remove the print cartridges and place them on a piece of paper with the copper contacts facing up.

Do not leave the cartridges outside the printer for more than 30 minutes.

**Caution!** Do not touch the print cartridge ink nozzles or copper contacts. Touching these parts will result in clogs, ink failure, and bad electrical connections. Do not remove the copper strips. They are required electrical contacts.

# cleaning the print cartridge cradle

- 1. Lightly moisten a cotton swab with distilled water.
- 2. Wipe the underside of the print cartridge cradle walls using the swab.

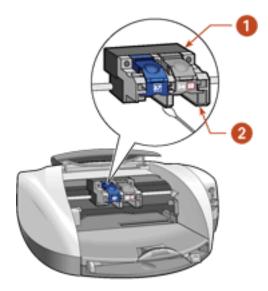

1. print cartridge cradle 2. print cartridge cradle walls

- 3. Repeat this process until no ink residue appears on a clean swab.
- 4. Reinsert the print cartridges and close the printer's top cover.
- 5. Reconnect the power cord to the back of the printer.

# maintaining print cartridges

The following tips will help maintain HP print cartridges and ensure consistent print quality:

- Keep all print cartridges in their sealed packages until they are needed. Print cartridges should be stored at room temperature (60–78 degrees F or 15.6–26.6 degrees C).
- Do not remove the protective tape covering the ink nozzles until you are ready to install the print cartridge in the printer. If the plastic tape has been removed from the print cartridge, do not attempt to reattach it. Reattaching the tape damages the print cartridge.

### storing print cartridges

When print cartridges are removed from either their sealed containers or the printer, store them in a print cartridge protector or an airtight plastic container.

A print cartridge protector comes with the photo print cartridge. If you store the print cartridge in an airtight plastic container make sure that the ink nozzles face down.

### inserting the print cartridge into the print cartridge protector

Slide the print cartridge at an angle into the protector, and snap it securely in place.

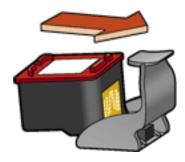

## removing the print cartridge from the print cartridge protector

Press down and back on the top of the protector to release the cartridge. Slide the cartridge out of the protector.

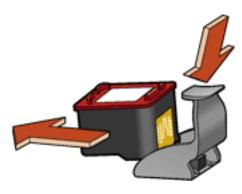

**Caution!** Do not drop the print cartridge. Dropping the print cartridge may result in damage to the print cartridge.

# maintaining the printer body

Because the printer ejects ink onto the paper in a fine mist, ink smudges will eventually appear on the printer case and adjacent surfaces. To remove smudges, stains, and/or dried ink from the exterior of the printer, use a soft cloth moistened with water.

When cleaning your printer, keep these tips in mind:

- Do not clean the interior of the printer. Keep all fluids away from the interior.
- **Do not** use household cleaners or detergent. In the event that a household cleaner or detergent is used on the printer, wipe the printer's exterior surfaces with a soft cloth moistened with water.
- **Do not** lubricate the support rod that the print cartridge cradles use to slide back and forth. Noise is normal when the cradles move back and forth.

# removing ink from skin and clothing

Follow these steps to remove ink from skin and clothing:

| to remove ink from | do this                                                     |
|--------------------|-------------------------------------------------------------|
| skin               | Wash the affected area with an abrasive soap.               |
| white fabric       | Wash the fabric in <b>cold</b> water using chlorine bleach. |
| color fabric       | Wash the fabric in <b>cold</b> water using sudsy ammonia.   |

**Caution!** Always use cold water to remove ink from fabric. Warm or hot water may set the ink color into the fabric.

# using the hp inkjet utility

The hp inkjet utility contains tools to calibrate the printer, clean the print cartridges, print a test page, and find Website support information.

Select the appropriate option:

| My computer runs Mac OS 8.6 or 9.x | Mac OS 8.6 and 9.x |
|------------------------------------|--------------------|
| My computer runs Mac OS X          | Mac OS X           |

#### Mac OS 8.6 and 9.x

#### displaying the hp inkjet utility

- 1. Double-click the **Macintosh HD** icon on the desktop.
- 2. Do one of the following:
  - Mac OS 8.6 to Mac OS 9.0: Select Utilities, then double-click hp
  - Mac OS 9.1: Select Applications (Mac OS 9), double-click Utilities, then double-click hp
- 3. Double-click hp inkjet utility.

#### hp inkjet utility panels

The following options are available on the hp inkjet utility:

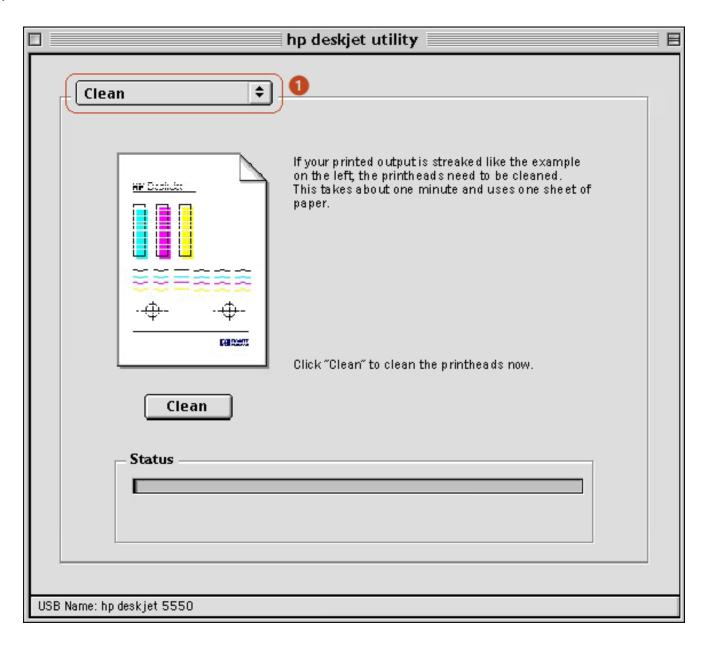

- 1. **Inkjet Utility Panel Menu:** Select the appropriate panel:
  - **WOW!:** Prints a sample page to view the output quality of the printer.
  - o **Test:** Prints a test page to confirm communication with printer.
  - Clean: Cleans the print cartridges.
  - o Calibrate: Aligns the print cartridges.
  - o **Configure:** Enables Auto-Off feature.
  - Support: Provides access to the HP Website where you can find support for the printer and information about HP products and supplies.
  - o **Register:** Accesses the HP Website to register the printer.

#### Mac OS X

### displaying the hp inkjet utility

1. Double-click the **OS X HD** icon on the desktop.

- 2. Select **Applications**, then double-click **Utilities**.
- 3. Select hp inkjet utility.

#### viewing the hp inkjet utility panels

The following options are available on the hp inkjet utility:

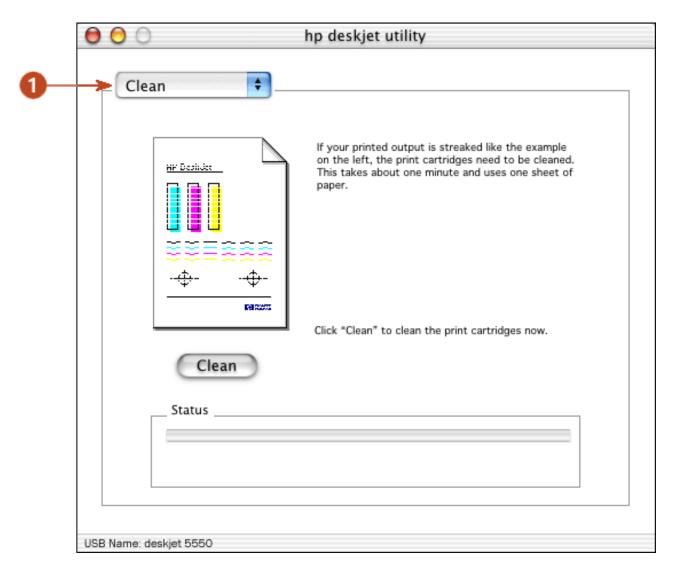

- 1. **Inkjet Utility Panel Menu:** Select the appropriate panel:
  - o **WOW!:** Prints a sample page to view the output quality of the printer.
  - Test: Prints a test page or a diagnostic page.
  - o **Clean:** Cleans the print cartridges.
  - Calibrate: Aligns the print cartridges.
  - o **Configure:** Enables Auto-Off feature.
  - Support: Provides access to the HP Website where you can find support for the printer and information about HP products and supplies.
  - **Register:** Accesses the HP Website to register the printer.

# troubleshooting

Click the topic below that best describes the problem:

- printer is not printing
- problems with printouts
- printer lights are flashing or on
- printer is too slow
- borderless printing problems

If you continue to have problems after investigating the above topics, contact <u>HP</u> Customer Care.

# printer is not printing

### verify the following

- The printer is connected to the power source.
- The cable connections are secure.
- The printer is turned on.
- The media is correctly placed in the paper tray.
- The printer's top cover is closed.
- The Automatic Two-Sided Printing Accessory or Rear Access Door is attached.
- The print cartridges are correctly installed.

### check the printer lights

- If the **Power** light is blinking, the printer is in the process of printing.
- If the **Resume** light is blinking, press the **Resume** button.
- If the **Print Cartridge Status** light is blinking, see <u>print cartridge status light</u> is flashing.
- If the **Print Cartridge Status** light is on, see <u>print cartridge status light is on</u>.

## select a topic below

If the printer still does not print, select the topic below that best describes the problem:

- printer makes a loud noise after a print cartridge is installed
- paper problems
- <u>USB problems</u>
- printer does not turn on
- printer driver not found in OS X Classic

## printer makes a loud noise after a print cartridge is installed

If the print cartridge is installed backwards, the printer makes a loud noise.

- 1. Open the top cover.
- 2. Remove the print cartridge, then reinsert it as shown. Ensure that the copper contacts of the print cartridge meet the copper contacts of the print cartridge cradle.

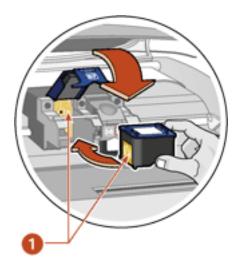

1. Copper contacts

**Caution!** Do not touch the print cartridge ink nozzles or copper contacts. Touching these parts will result in clogs, ink failure, and bad electrical connections. Do not remove the copper strips. They are required electrical contacts.

- 3. Close the top cover.
- 4. Press the **Resume** button.

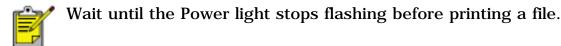

# paper problems

Click the topic below that best describes the problem:

- paper jam
- out of paper
- printer ejects the paper

## paper jam

Follow each of these steps until the paper jam is cleared.

- 1. Remove the paper from the In and Out trays.
- 2. Press the **Resume** button.
- 3. If you are printing labels, verify that a label did not become detached from the label sheet while passing through the printer.

103

If the paper jam is not cleared after performing these steps:

1. Open the Rear Access Door by turning the latch counter-clockwise and removing the door.

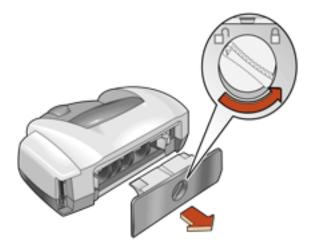

2. Remove the paper jam, then replace the Rear Access Door.

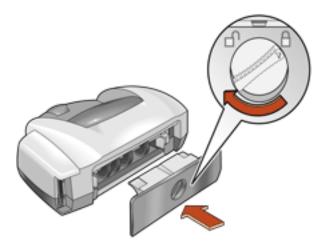

- 3. Reload paper into the In tray.
- 4. Press the **Resume** button.
- 5. Print the document.

# out of paper

## if the paper tray is loaded

- 1. Adjust the length guide so that the paper stack touches the back of the paper tray.
- 2. Slide the paper forward until it stops.

3. Press the **Resume** button.

### if the paper tray is empty

- 1. Load paper in the tray.
- 2. Press the **Resume** button.

### printer ejects the paper

• Move the printer away from direct sunlight. The printer may have been placed in direct sunlight which can affect the Automatic Paper-Type Sensor.

-or-

• Select a paper type other than **Automatic**.

### **USB** problems

### there are conflicting USB cable connections

A printing conflict may arise when the printer and several USB devices are attached to a hub. There are two methods for solving the conflict:

• Attach the printer's USB cable directly to the computer.

-or-

• If the printer is attached to a hub, do not use other USB devices attached to the hub while printing.

# printer does not turn on

The printer may have drawn too much power.

- 1. Disconnect the power cord from the printer.
- 2. Wait approximately 10 seconds.
- 3. Reconnect the power cord to the printer.
- 4. Press the **Power** button to turn on the printer.

## printer driver not found in Mac OS X Classic

The printer driver you need may have to be installed separately. If no hp inkjet printer icon appears in the Chooser, load the driver from the CD for Mac OS X Classic.

# problems with printouts

Click the topic below that best describes the problem:

- print quality is poor
- · text and images are misaligned
- document is printed off-center or at an angle
- parts of the document are missing or printed in the wrong place
- printout does not reflect new print settings
- photos are not printing correctly
- banner does not print correctly
- blank pages print

### print quality is poor

- print cartridges need to be cleaned
- print is faded
- · too much or too little ink appears on the page

## print cartridges need to be cleaned

If your printed pages are missing lines or dots or if streaks appear, the print cartridges need to be cleaned.

For cleaning instructions, see automatically cleaning print cartridges.

## print is faded

- 1. Verify that a black print cartridge is installed. If the black text and images on your printouts are faded, you may be printing using only the tri-color print cartridge. Insert a black print cartridge, in addition to the tri-color print cartridge, for true black print resolution.
- 2. Verify that neither of the print cartridges is low on ink. If a print cartridge is low on ink, consider replacing the print cartridge.

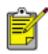

If you do not have a replacement cartridge, remove the low-ink cartridge and use the printer in the <u>reserve mode</u>.

3. Verify that the plastic tape has been removed from both print cartridges.

### too much or too little ink appears on the page

In the Page Setup dialog box, select a paper type other than **Automatic**.

- 1. Open the **Print** dialog box.
- 2. Select the **Paper Type/Quality** panel then do one of the following:
  - Mac OS 8.6, 9.x, or Classic: Select a Paper Group other than Automatic, then select a paper type if necessary.
  - Mac OS X: Select an appropriate paper type other than Automatic.
- 3. Reprint the document.

### text and images are misaligned

If the text and images on your printouts are misaligned, then <u>calibrate</u> the printer to align the print cartridges.

Follow these steps to calibrate the printer:

- 1. Open the hp inkjet utility.
- 2. Select the **Calibrate** panel.
- 3. Click the **Align** button, then follow the onscreen instructions.

## document is printed off-center or at an angle

- 1. Verify that the paper is correctly placed in the paper tray.
- 2. Verify that the paper guides fit firmly against the paper.
- 3. Reprint the document.

# parts of the document are missing or printed in the wrong place

1. Open the **Page Setup** dialog box and verify the following:

| panel | setting |
|-------|---------|
|       |         |
|       |         |
|       |         |

| Page Size or Paper Size: Appropriate paper size                     |
|---------------------------------------------------------------------|
| <b>Scale:</b> Select to scale text and graphics to fit on the paper |
| <b>Orientation:</b> Appropriate orientation                         |
|                                                                     |

2. If you are using Mac OS 8.6, 9.x, or X Classic, open the Print dialog box and verify the following:

| panel  | setting                                                                                                    |
|--------|----------------------------------------------------------------------------------------------------|
| Layout | <b>Tiling:</b> If you see this option and you are not printing a poster, select <b>Multiple Pages Per Sheet</b> , then select <b>1 (Normal)</b> in the Pages Per Sheet box. |

### printout does not reflect new print settings

The printer's default settings may differ from the software application's print settings. Select the appropriate print settings within the software application.

# photos are not printing correctly

## check the paper tray

- 1. Verify that the photo media is placed in the paper tray with the print side down.
- 2. Slide the paper forward until it stops.
- 3. Slide the paper guides firmly against the paper, then push in the tray.

## check the printer settings

1. Open the **Page Setup** dialog box and verify the following setting:

| panel           | setting                                         |
|-----------------|-------------------------------------------------|
| Page Attributes | Page Size or Paper Size: Appropriate paper size |

2. Open the **Print** dialog box and verify the following:

| panel              | setting                                                               |
|--------------------|-----------------------------------------------------------------------|
|                    | <b>Paper Group: Photo Paper</b> (Mac OS 8.6. 9.x, and X Classic only) |
| Paper Type/Quality | Paper Type: An hp photo paper                                         |
|                    | Quality: Best or High Resolution Photo                                |
|                    |                                                                       |

#### banner does not print correctly

#### check the paper tray

- 1. Unfold and refold the paper when several sheets feed into the printer at once.
- 2. Confirm that the unattached edge of the banner paper stack is on top of the paper stack and facing the printer.
- 3. Verify that the correct paper for banner printing is used.

## check the printer settings

Open the **Page Setup** dialog box and verify the following setting:

| panel           | setting                                                              |
|-----------------|----------------------------------------------------------------------|
| Page Attributes | Page Size or Paper Size: Select A4 Letter Banner or US Letter Banner |

#### check the software

- Verify that the software application you are using prints banners. Not all software applications print banners.
- If gaps appear at the ends of the sheets, verify that the printer software is operating correctly.

blank pages print 109

- The protective piece of plastic tape may still be attached to the print cartridges. Verify that the plastic tape has been removed from the print cartridges.
- The print cartridges may be out of ink. Replace one or both empty print cartridges.
- The printer may be in direct sunlight. Direct sunlight can adversely affect the Automatic Paper-Type Sensor. Move the printer out of direct sunlight.

## printer lights are flashing or on

- what the lights indicate
- Print Cartridge Status light is on
- Print Cartridge Status light is flashing
- Resume light is flashing
- Power light is flashing
- all lights are flashing

### what the lights indicate

Flashing or on lights indicate the printer status.

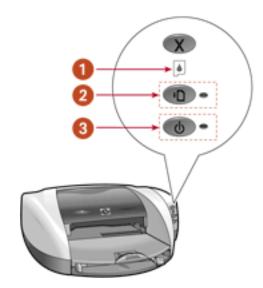

1. Print Cartridge Status light 2. Resume light 3. Power light

## Resume light is flashing

### the printer may be out of paper

- 1. Place paper in the In tray.
- 2. Press the **Resume** button on the front of the printer.

## there may be a paper jam

Follow these instructions to clear a paper jam.

#### the printer may be ready to print the second side of a two-sided document

- Follow the onscreen instructions for printing the second side.
   These instructions appear when you manually print a two-sided document.
- 2. Press the **Resume** button.

### Power light is flashing

#### the printer is preparing to print

The light stops flashing when the printer has received all data.

## all lights are flashing

#### the printer may need to be restarted

- 1. Press the **Power** button to turn off the printer, then press the **Power** button to restart the printer.
  - Proceed to step 2 if the lights continue to flash.
- 2. Press the **Power** button to turn off the printer.
- 3. Disconnect the printer from the power source.
- 4. Reconnect the printer to the power source.
- 5. Press the **Power** button to turn on the printer.

## print cartridge status light is on

The Print Cartridge Status light is on when one or both of the cartridges is low on ink.

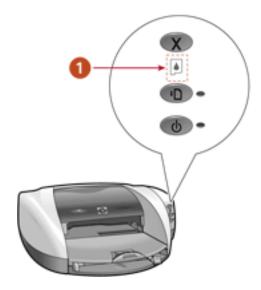

1. Print Cartridge Status light

- 1. Open the printer's top cover.
- 2. Note the print cartridge cradle's position. Click the appropriate description below:
  - Print cartridge cradle is on the left
  - Print cartridge cradle is on the right
  - Print cartridge cradle is in the center

## print cartridge cradle is on the left

## black or photo print cartridge is low on ink

At some point, print quality will deteriorate. We recommend that you have a replacement print cartridge available.

If you do not have a replacement available, you may remove the black or the photo print cartridge and print in reserve mode using only the tri-color print cartridge.

The printer may print more slowly and colors may be altered when using only the tricolor print cartridge.

## print cartridge cradle is on the right

## tri-color print cartridge is low on ink

At some point, print quality will deteriorate. We recommend that you have a

replacement print cartridge available.

If you do not have a replacement available, you may remove the tri-color print cartridge and print in reserve mode using only the black or photo print cartridge.

The printer prints all documents in grayscale when using only the black or photo print cartridge.

#### print cartridge cradle is in the center

### both print cartridges are low on ink

At some point, print quality will deteriorate. We recommend that you have replacement print cartridges available.

## print cartridge status light is flashing

The Print Cartridge Status light flashes when one or both of the print cartridges is improperly installed or malfunctioning.

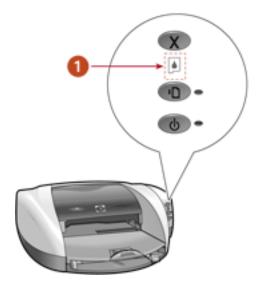

1. Print Cartridge Status light

- 1. Open the printer's top cover.
- 2. Note the print cartridge cradle's position. Click the appropriate description below:
  - Print cartridge cradle is on the left
  - Print cartridge cradle is on the right
  - Print cartridge cradle is in the center

## the print cartridge cradle is on the left

there is a problem with the black or photo print cartridge

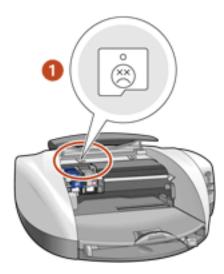

1. the print cartridge cradle on the left indicates a problem with black or photo print cartridge

#### To solve the problem:

- 1. Remove the print cartridge.
- 2. Re-insert the print cartridge.

If the problem persists, replace the black or photo print cartridge.

the print cartridge cradle is on the right

## there is a problem with the tri-color print cartridge

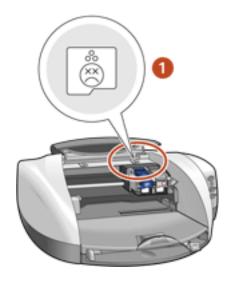

1. the print cartridge cradle on the right indicates a problem with tri-color print cartridge

#### To solve the problem:

- 1. Remove the print cartridge.
- 2. Re-insert the print cartridge.

If the problem persists, replace the tri-color print cartridge.

# print cartridge cradle is in the center and the print cartridge status light is flashing

If the print cartridge carriage is in the center with a blinking Print Cartridge Status light, the printer cannot yet diagnose the problem.

To determine the print cartridge problem, do the following:

- 1. Remove the print cartridge on the right side of the cradle.
- 2. Close the cover.
- 3. Wait until the printer is silent, then re-open the cover.
- 4. Note the position of the print cartridge cradle and the behavior of the Print Cartridge Status light. Click the appropriate description below:
  - Print cartridge cradle is on the right and the status light is on
  - Print cartridge cradle is on the right and the status light is flashing
  - Print cartridge cradle is still in the center

## print cartridge cradle is still in the center

## there is a problem with the black or photo print cartridge

To solve the problem:

- 1. Remove the print cartridge.
- 2. Re-insert the print cartridge.

If the problem persists, replace the black or photo print cartridge.

print cartridge cradle is on the right and the status light is on

## • there is a problem with the black or photo print cartridge

To solve the problem:

- 1. Remove the print cartridge.
- 2. Re-insert the print cartridge.

If the problem persists, replace the black or photo print cartridge.

-and-

#### the tri-color print cartridge is low on ink

At some point, print quality will deteriorate. We recommend that you have a replacement print cartridge available.

If you do not have a replacement available, you may remove the tri-color print cartridge and print in reserve mode using only the black or photo print cartridge.

The printer prints all documents in grayscale when using only the black print cartridge.

### print cartridge cradle is on the right and the status light is flashing

To solve the problem:

- 1. Remove the print cartridge on the left side of the cradle.
- 2. Reinsert the right print cartridge on the right side of the cradle.
- 3. Close the cover.
- 4. Wait until the printer is silent, then re-open the cover.
- 5. Note the position of the print cartridge cradle and the behavior of the Print Cartridge Status light. Click the appropriate description below:
  - Print cartridge cradle is on the left and the status light is flashing
  - Print cartridge cradle is on the left and the status light is on
  - Print cartridge cradle is in the center

## print cartridge cradle is in the center

## there is a problem with the tri-color print cartridge

To solve the problem:

- 1. Remove the print cartridge.
- 2. Re-insert the print cartridge.

If the problem persists, replace the tri-color print cartridge.

print cartridge cradle is on the left and the status light is flashing

there is a problem with both the black or photo print cartridge and the tri-color print cartridge

#### To solve the problem:

- 1. Remove the remaining print cartridge.
- 2. Re-insert the print cartridges.

If the problem persists, replace the black or photo print cartridge(s).

print cartridge cradle is on the left and the status light is on

#### • there is a problem with the tri-color print cartridge

To solve the problem:

- 1. Remove the print cartridge.
- 2. Re-insert the print cartridge.

If the problem persists, replace the tri-color print cartridge.

-and-

#### the black or photo print cartridge is low on ink

At some point, print quality will deteriorate. We recommend that you have a replacement print cartridge available.

If you do not have a replacement available, you may remove the black print cartridge and print in reserve mode using only the tri-color print cartridge.

The printer may print more slowly and colors may be altered when using only the tri-color print cartridge.

## printer is slow

Several variables can slow the printer's performance. Click the topic below that best describes the printer's performance:

- multiple software applications are open
- complex documents, graphics, or photographs are printing
- automatic paper type option is enabled
- two-sided documents are printing

If none of the above topics describes the printer's performance, then review the following:

- printer driver is outdated
- computer does not meet system requirements
- printer is in reserve mode

### multiple software applications are open

If too many software applications are open, the printer cannot print at its optimum speed.

Close all unnecessary software applications, then print the document again.

## complex documents, graphics, or photographs are printing

Documents containing graphics or photographs print slower than text documents.

## automatic paper type option is enabled

When the **Automatic** paper type option is enabled, it takes a few seconds for the printer to scan the first page of the print job to determine the appropriate paper type.

To increase the print speed, turn off the Automatic Paper-Type Sensor.

For instructions on turning off the Automatic Paper-Type Sensor, see <u>using the automatic paper-type sensor</u>.

## two-sided documents are printing

Printing two-sided documents takes longer than printing single-sided documents.

## printer driver is outdated

An outdated printer driver may be installed.

Log onto HP's Website at <a href="http://www.hp.com/go/support">http://www.hp.com/go/support</a> .

### computer does not meet system requirements

Verify that the computer's hard disk space, RAM, and processor speed meet system requirements.

For more information, see system requirements.

### printer is in reserve mode

The printer may print more slowly if it is in reserve mode.

Order a replacement print cartridge.

## borderless printing problems

## image is printed at angle

if your printout looks like this...

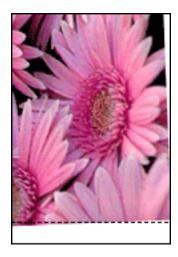

#### do this...

- 1. Load the paper correctly in the In tray.
- 2. Verify that the paper guides fit *firmly* against the cards or photo paper.
- 3. Follow loading instructions for the paper type. See borderless printing.

## border is on top of image

if your printout looks like this...

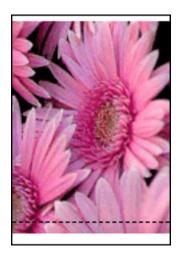

#### do this...

Calibrate the printer.

### border is on side of image

## if your printout looks like this...

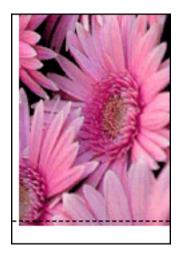

do this...

Calibrate the printer.

image is above tear-off tab

if your printout looks like this...

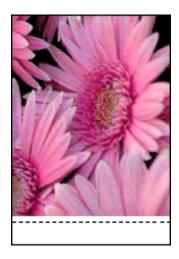

#### do this...

Calibrate the printer.

#### ink smears

### if your printout has ink smears...

If ink smears appear on the back of the printouts or if the paper sticks together...

do this...

- 1. Open the **Print** dialog box.
- 2. Select the **Paper Type/Quality** panel.
  - o **Mac OS 8.6, 9.x, or X Classic:** Click the **Ink** tab.
  - Mac OS X: Click the Options tab.
- 3. Adjust the dry time.
- 4. After adjusting the dry time, click one of the following:
  - o Mac OS 8.6, 9.X, or X Classic: OK
  - Mac OS X: Print

#### If the problem persists:

- 1. Remove the borderless printing media, then load plain letter or A4 paper in the In tray.
- 2. Press and hold down the **Resume** button until the printer starts printing a self-test page, then release the **Resume** button.
- 3. Repeat step 2 until the self-test page has no ink smears on the back of the paper.

# "There is a problem with the print cartridges" error message appears on the computer screen

1. Open the printer's top cover to activate the Print Cartridge Status light.

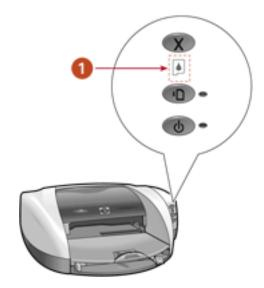

1. Print Cartridge Status light

- 2. Note the Print Cartridge Status light. Click the appropriate description below:
  - Print Cartridge Status light is on
  - Print Cartridge Status light is flashing

## specifications

- printer specifications
- minimum printing margins
- minimum system requirements
- environmental statement
- print cartridge recovery
- <u>limited warranty</u>
- regulatory notices

## printer specifications

#### hp deskjet 5550 series

#### black text print speed \*

FastDraft: Up to 17 pages per minute

Everyday: Up to 8 pages per minute

Normal: Up to 6 pages per minute

Inkjet Paper/Best or High Resolution Photo (1200 dpi text rendering): Up to 2 pages per

minute

#### mixed text with color graphics print speed\*

FastDraft: Up to 12 pages per minute

Everyday: Up to 6 pages per minute

Normal: Up to 4 pages per minute

Inkjet Paper/Best or High Resolution Photo (1200 dpi text rendering): Up to 0.5~page

per minute

\*These are approximate figures. Exact speed varies with system configuration, software program, and document complexity.

#### black TrueType™ text resolution (depending on paper type)

Plain Paper/FastDraft: 300 x 300 dpi

Plain Paper/Everyday: 300 x 300 dpi

Plain Paper/Normal: 600 x 600 dpi

Plain Paper/Best: 600 x 600 dpi

Inkjet Paper/High Resolution Photo (1200 dpi text rendering): 1200 x 1200 dpi

#### color input resolution (depending on paper type)

Plain Paper/FastDraft: 300 x 300 dpi

Plain Paper/Everyday: 300 x 300 dpi

Plain Paper/Normal: 600 x 600 dpi

Plain Paper/Best: 600 x 600 dpi

127

Inkjet Paper/High Resolution Photo (1200 dpi text rendering): 1200 x 1200 dpi

#### color printing resolution (subject to color input resolution above)

Plain Paper/FastDraft: 600 x 300 dpi

Plain Paper/Everyday: 600 x 600 dpi

Plain Paper/Normal: 600 x 600 dpi

Plain Paper/Best: 600 x 600 dpi

Inkjet Paper/High Resolution Photo (1200 dpi text rendering): 1200 x 1200 dpi

#### 4800 x 1200 optimized dpi resolution

4800 x 1200 optimized dpi color printing on premium photo papers, High Resolution Photo, 1200 x 1200 input dpi; may require a large amount of disk space depending on input image and will take longer to print, depending on input image.

#### color and photo print cartridges

Up to 6 ink printing

(Requires hp photo print cartridge #58)

For more information, see <u>print cartridges</u>.

#### print technology

Drop-on-demand thermal inkjet printing

#### software compatibility

USB connection: Mac OS version 8.6, 9.x, or Mac OS X (version 10.1.x)

AppleTalk connection: Mac OS version 8.6, 9.x, or Mac OS X (version 10.1.x)

#### duty cycle

3000 pages per month

#### memory

#### 8 MB built-in RAM

#### processor

96 MHz processor

#### buttons and lights

Cancel button

Print Cartridge Status light

Resume button and light

Power button and light

#### i/o interface

Centronics Parallel, IEEE 1284–Compliant with 1284-B receptacle Universal Serial Bus (USB) 2.0 compatible

#### dimensions

Without Automatic Two-Sided Printing Module:

449 mm wide x 144 mm high x 368 mm deep

#### operating environment

Maximum operating conditions:

Temperature: 41 to 104 degrees F, 5 to 40 degrees C

Humidity: 15 to 80 percent RH non-condensing

Recommended operating conditions for best print quality:

Temperature: 59 to 95 degrees F or 15 to 35 degrees C

Humidity: 20 to 80 percent RH non-condensing

Storage conditions:

Temperature: -40 to 158 degrees F, -40 to 70 degrees C

#### power consumption

2 watts maximum when off

4 watts average non-printing

30 watts average when printing

#### power requirements

For power adapter part number 0950-4082 the power requirements are:

Input Voltage: 100 to 240 Vac (± 10%)

Input Frequency: 50 - 60 Hz

#### declared noise emissions in accordance with ISO 9296

#### **Best Mode:**

Sound power level, LWAd without Automatic Two-Sided Printing Module: 5.3 Bels (A) [53 dB (A)]

Sound pressure level, LpAm (bystander positions) without Automatic Two-Sided Printing Module: 40 dB (A)

#### **Normal Mode:**

Sound power level, LWAd without Automatic Two-Sided Printing Module: 5.9 Bels(A) [59 dB (A)]

Sound pressure level, LpAm (bystander positions) without Automatic Two-Sided Printing Module: 47 dB (A)

#### alignment

#### Skew:

- $\pm$  .006 mm/mm (.006 in/in) on plain paper and cards
- $\pm$  .010 mm/mm (.010 in/in) on HP transparency films

#### media weight

#### Paper:

U.S. Letter 60 to 90 g/m <sup>2</sup> (16 to 24 lb)

Legal 75 to 90 g/m  $^2$  (20 to 24 lb)

Envelopes: 75 to 90 g/m  $^2$  (20 to 24 lb)

Cards: Up to 200 g/m <sup>2</sup> (110 lb index max)

Banner paper: 60 to 90 g/m 2 (16 to 24 lb)

#### media handling

#### In tray capacity:

Plain paper sheets: Up to 100

Banners: Up to 20 sheets

Envelopes: Up to 15

Greeting cards: Up to 5 cards

Labels: Up to 20 sheets of labels (use only U.S. Letter or A4-sized sheets)

Photo paper: Up to 25 sheets

Index cards: Up to 40 cards

Hagaki cards: Up to 40 cards

Transparencies: Up to 25

### Out tray capacity:

FastDraft: Up to 35 sheets

Normal: Up to 50 sheets

Best: Up to 50 sheets

#### media size

#### Paper:

U.S. Letter 216 x 279 mm (8.5 x 11 in)

Legal 216 x 356 mm (8.5 x 14 in)

Executive 184 x 267 mm (7.25 x 10.5 in)

A4 210 x 297 mm

A5 148 x 210 mm

B5 182 x 257 mm

Photo L 89 x 127 mm (Japan)

**User Defined:** 

Width 77 to 215 mm (3.0 to 8.5 in)

Length 127 to 355 mm (5.0 to 14 in)

#### **Banner:**

U.S. Letter 216 x 279 mm (8.5 x 11 in)

A4 210 x 297 mm

### **Envelopes:**

U.S. No. 10 105 x 241 mm (4.12 x 9.5 in)

Invitation A2 111 x 146 mm (4.38 x 5.75 in)

DL 110 x 220 mm (8.66 x 4.33 in)

C6 114 x 162 mm (4.48 x 6.38in)

#### **Index/Greeting Cards:**

76 x 127 mm (3 x 5 in)

102 x 152 mm (4 x 6 in)

127 x 203 mm (5 x 8 in)

A6 Cards: 105 x 148.5 mm

Hagaki: 100 x 148 mm

L size: 89 x 127 mm

#### Labels:

U.S. Letter 216 x 279 mm (8.5 x 11 in)

A4 210 x 297 mm

#### **Transparencies:**

U.S. Letter 216 x 279 mm (8.5 x 11 in)

A4 210 x 297 mm

#### Photo (with tear-off tab):

102 x 152 mm (4 x 6 in)

#### print cartridges

Black: selection number 56, part number c6656a

Tri-Color: selection number 57, part number c6657a

Photo: selection number 58, part number c6658a

## minimum system requirements

Your computer must meet the following minimum requirements:

#### **USB** connection

#### Mac OS 8.6 and 9.x

PowerPC MacOS-based computer with a USB port

Minimum 64 MB RAM

10 MB (minimum) available hard-disk space

#### Mac OS X (version 10.1.x) and Classic

PowerPC MacOS-based computer with a USB port

Minimum 128 MB RAM

10 MB (minimum) available hard-disk space

### AppleTalk connection

PowerPC MacOS-based computer

MacOS version 8.6, 9.x or Mac OS X (version 10.1.x)

Minimum 64 MB

10 MB (minimum) available hard-disk space

## minimum printing margins

The printer cannot print outside a designated area of the page. Minimum print margins for common media types are shown below.

#### A4 paper

Left and Right Margins: 3.4 mm (0.134 in)

Top Margin: 1.8 mm (0.07 in)

Bottom Margin: 11.7 mm (0.46 in)

#### letter, legal, and executive paper

Left and Right Margins: 6.4 mm (0.25 in)

Top Margin: 1.8 mm (0.07 in)

Bottom Margin: 11.7 mm (0.46 in)

#### A5, B5, and user defined paper

Left and Right Margins: 3.2 mm (0.125 in)

Top Margin: 1.8 mm (0.07 in)

Bottom Margin: 11.7 mm (0.46 in)

#### cards (3 x 5 in, 4 x 6, 5 x 8, and A6)

Left and Right Margins: 3.2 mm (0.125 in)

Top Margin: 1.8 mm (0.07 in)

Bottom Margin: 11.7 mm (0.46 in)

#### Hagaki postcards

Left and Right Margins: 3.2 mm (0.125 in)

Top Margin: 1.8 mm (0.07 in)

Bottom Margin: 11.7 mm (0.46 in)

envelopes 134

#### file:///C|/Projects/Newport/Mac\_UG\_ROW/ug\_minimum\_printing\_margins\_fs.html (1 of 2) [5/9/2002 10:24:23 AM]

Left and Right Margins: 3.2 mm (0.125 in)

Top Margin: 1.8 mm (0.07 in)

Bottom Margin: 11.7 mm (0.46 in)

#### banners - A4 (210 x 297 mm [8.27 x 11.7 in])

Left and Right Margins: 3.4 mm (0.134 in)

Top Margin: 1.8 mm (0.07 in)

Bottom Margin: 11.7 mm (0.46 in)

Between Page Margin: 0.0 mm (0.0 in)

#### banners - letter (216 x 279 mm [8.5 x 11 in])

Left and Right Margins: 6.4 mm (0.25 in)

Top Margin: 1.8 mm (0.07 in)

Bottom Margin: 11.7 mm (0.46 in)

Between Page Margin: 0.0 mm (0.0 in)

### environmental statement

Hewlett-Packard continuously improves the design processes of its deskjet printers to minimize the negative impact on the office environment and on the communities where printers are manufactured, shipped, and used.

#### reduction and elimination

**Paper use:** The printer's automatic/manual two-sided printing capability reduces paper usage and the resulting demands on natural resources. This printer is suited for the use of recycled papers in accordance with DIN 19 309.

**Recycled paper:** All paper documentation for this printer is printed on chlorine-free recycled paper.

**Ozone:** Ozone-depleting chemicals such as CFCs have been eliminated from Hewlett-Packard's manufacturing processes.

#### recycling

Design for recycling has been incorporated into this printer. The number of materials has been kept to a minimum while ensuring proper functionality and reliability. Dissimilar materials have been designed to separate easily. Fasteners and other connections are easy to locate, access, and remove using common tools. High priority parts have been designed to access quickly for efficient disassembly and repair.

**Printer packaging:** The packaging materials for this printer have been selected to provide maximum protection for the least cost possible, while attempting to minimize environmental impact and facilitate recycling. The rugged design of the HP Deskjet printer assists in minimizing both packaging materials and damage rates.

**Plastic parts:** All major plastics and plastic parts are marked according to international standards. All plastic parts used in the printer housing and chassis are technically recyclable and all use a single polymer.

**Product longevity:** To ensure the longevity of your HP Deskjet printer, HP provides the following:

- Extended warranty: See <u>limited warranty</u>.
- **Replacement parts and consumables** are available for three (3) years after production has stopped (five (5) years in Germany).
- **Product take-back:** To return this product to HP at the end of its useful life, go to www.hp.com/go/recycle. To return empty print cartridges to HP, see <a href="https://print.cartridge.nc/">hp</a>

## energy consumption

This printer was designed with energy conservation in mind. This printer averages 4 watts in stand-by mode. Not only does this save natural resources, but it also saves money without affecting the high performance of the printer.

This product qualifies for the ENERGY STAR® Program (U.S. and Japan). ENERGY STAR is a voluntary program established to encourage the development of energy-efficient office products.

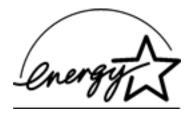

ENERGY STAR is a US registered service mark of the USEPA. As an ENERGY STAR partner, Hewlett-Packard Company has determined that this product meets ENERGY STAR Guidelines for energy efficiency.

**Energy consumption in off-mode:** When the printer is off, a minimal amount of energy is still being consumed. Energy consumption can be prevented by turning the printer power off, then disconnecting the end of the printer power cord from the electrical source.

## print cartridge recovery

Customers interested in recycling their genuine HP print cartridges can participate in HP's empty print cartridge return and recycle program. HP offers this program in the United States, Puerto Rico, France, Germany, and Singapore, more countries than any other print cartridge manufacturer in the world. This program is provided as a free service to HP customers as an environmentally sound solution for these products at end-of life.

To participate, simply request postage-paid return envelopes or bulk boxes via the Web at www.hp.com/go/recycle. Customers will be asked for their name, phone number, address, and how many bulk boxes or envelopes they would like. Postage-paid envelopes and/or bulk boxes will be shipped within two days.

Because HP's unique recycling processes are very sensitive to material contamination, we cannot take back and recycle cartridges from other manufacturers. The end products of the recycling process are used in the manufacture of new products, and HP must ensure the composition of the material is consistent. To do that, we recycle only HP original cartridges. This program does not extend to refilled cartridges.

Returned cartridges are separated for purification into raw materials for use in other industries to manufacture new products. Examples of products made from recycled HP print cartridge materials include automobile parts, trays used in microchip fabrication processes, copper wire, steel plates, and the precious materials used in electronics. Depending on the model, HP is able to recycle up to 65% of the print cartridge by weight. The remaining parts that cannot be recycled (ink, foam and composite parts) are disposed of in an environmentally responsible manner.

## limited warranty

| region                           | software | printer |
|----------------------------------|----------|---------|
| North America (including Canada) | 90 days  | 1 year  |
| Asia Pacific                     | 90 days  | 1 year  |
| Europe                           | 90 days  | 1 year  |
| Latin America                    | 90 days  | 1 year  |

### extent of limited warranty

Hewlett-Packard (HP) warrants to the end-user customer that the HP products specified above will be free from defects in materials and workmanship for the duration specified above, which duration begins on the date of purchase by the customer. Customer is responsible for maintaining proof of date of purchase.

- 1. For software products, HP's limited warranty applies only to a failure to execute programming instructions. HP does not warrant that the operation of any product will be uninterrupted or error free.
- 2. HP's limited warranty covers only those defects which arise as a result of normal use of the product, and do not apply to any:
  - Improper or inadequate maintenance or modification;
  - Software, interfacing, media, parts, or supplies not provided or supported by HP; or
  - Operation outside the product's specifications.
  - For HP printer products, the use of a non-HP ink cartridge or a refilled ink cartridge does not affect either the warranty to the customer or any HP support contract with the customer. However, if printer failure or damage is attributable to the use of a non-HP or refilled ink cartridge, HP will charge its standard time and materials charges to service the printer for the particular failure or damage.

- 3. If HP receives, during the applicable warranty period, notice of a defect in any software, media, or ink cartridge covered by HP's warranty, HP shall replace the defective product. If HP receives notice of a defect in any hardware product covered by HP's warranty during the applicable warranty period, HP shall either repair or replace the defective product at HP's option.
- 4. If HP is unable to repair or replace, as applicable, a defective product covered by HP's warranty, HP shall, within a reasonable time after being notified of the defect, refund the purchase price of the product.
- 5. HP shall have no obligation to repair, replace, or refund until the customer returns the defective product to HP.
- 6. Any replacement product may be either new or like-new, provided that it has functionality at least equal to that of the product being replaced.
- 7. HP's limited warranty is valid in any country where the covered HP product is distributed by HP except for the Middle-East, Africa, Argentina, Brazil, Mexico, Venezuela, and France's "Departements D'Outre-Mer"; for those excepted areas, the warranty is valid only in the country of purchase. Contracts for additional warranty services, such as on-site service, may be available from any authorized HP service facility where the product is distributed by HP or by an authorized importer.
- 8. Any applicable print cartridge warranty shall not apply to HP print cartridges that have been refilled, remanufactured, refurbished, misused, or tampered with in any way.

## limitations of warranty

1. TO THE EXTENT ALLOWED BY LOCAL LAW, NEITHER HP NOR ITS THIRD PARTY SUPPLIERS MAKE ANY OTHER WARRANTY OR CONDITION OF ANY KIND, WHETHER EXPRESS OR IMPLIED, WITH RESPECT TO THE HP PRODUCTS, AND SPECIFICALLY DISCLAIM THE IMPLIED WARRANTIES OR CONDITIONS OF MERCHANTABILITY, SATISFACTORY QUALITY, AND FITNESS FOR A PARTICULAR PURPOSE.

## limitations of liability

- 1. To the extent allowed by local law, the remedies provided in this Warranty Statement are the customer's sole and exclusive remedies.
- 2. TO THE EXTENT ALLOWED BY LOCAL LAW, EXCEPT FOR THE OBLIGATIONS SPECIFICALLY SET FORTH IN THIS WARRANTY STATEMENT, IN NO EVENT WILL HP OR ITS THIRD PARTY SUPPLIERS BE LIABLE FOR DIRECT, INDIRECT, SPECIAL, INCIDENTAL, OR CONSEQUENTIAL DAMAGES, WHETHER BASED ON CONTRACT, TORT, OR ANY OTHER LEGAL THEORY AND WHETHER ADVISED OF THE POSSIBILITY OF SUCH DAMAGES.

local law 140

- 1. This Warranty Statement gives the customer specific legal rights. The customer may also have other rights which vary from state to state in the United States, from province to province in Canada, and from country to country elsewhere in the world.
- 2. To the extent that this Warranty Statement is inconsistent with local law, this Warranty Statement shall be deemed modified to be consistent with such local law. Under such local law, certain disclaimers and limitations of this Warranty Statement may not apply to the customer. For example, some states in the United States, as well as some governments outside the United States (including provinces in Canada), may:
  - Preclude the disclaimers and limitations in this Warranty Statement from limiting the statutory rights of a consumer (e.g., the United Kingdom);
  - Otherwise restrict the ability of a manufacturer to enforce such disclaimers or limitations; or
  - Grant the customer additional warranty rights, specify the duration of implied warranties which the manufacturer cannot disclaim, or not allow limitations on the duration of implied warranties.
- 3. FOR CONSUMER TRANSACTIONS IN AUSTRALIA AND NEW ZEALAND, THE TERMS IN THIS WARRANTY STATEMENT, EXCEPT TO THE EXTENT LAWFULLY PERMITTED, DO NOT EXCLUDE, RESTRICT, OR MODIFY, AND ARE IN ADDITION TO, THE MANDATORY STATUTORY RIGHTS APPLICABLE TO THE SALE OF HP PRODUCTS TO SUCH CUSTOMERS.

## obtaining a warranty extension

If you would like to extend your warranty coverage beyond the limited warranty period, use one of the following options:

- Consult your reseller to get extended coverage. To find HP resellers in the U.S., visit HP's service locator at **www.hp.com/service\_locator**.
- If your reseller does not offer service contracts, call HP directly and ask about our HP service agreements. In the U.S. call (800) 446-0522; in Canada call (800) 268-1221. For HP service agreements outside of the U.S. and Canada, contact your local HP sales office.

## regulatory notices

### hewlett-packard company

This device complies with part 15 of the FCC Rules. Operation is subject to the following two conditions:

- · This device may not cause harmful interference, and
- This device must accept any interference received, including interference that may cause undesired operation.

Pursuant to part 15.21 of the FCC Rules, any changes or modifications to this equipment not expressly approved by Hewlett-Packard Company may cause harmful interference, and void your authority to operate this equipment. Use of a shielded data cable is required to comply with the Class B limits of part 15 of the FCC Rules.

For further information, contact:

**Hewlett-Packard Company** 

**Manager of Corporate Product Regulations** 

3000 Hanover Street

Palo Alto, CA 94304

(605) 857-1501

#### note

This equipment has been tested and found to comply with the limits for a Class B digital device, pursuant to part 15 of the FCC rules. These limits are designed to provide reasonable protection against harmful interference in a residential installation. This equipment generates, uses, and can radiate radio frequency energy and, if not installed and used in accordance with the instructions, can cause harmful interference to radio communications. However, there is no guarantee that interference will not occur in a particular installation. If this equipment does cause harmful interference to radio or television reception, which can be determined by turning the equipment off and on, the user is encouraged to try to correct the interference by one or more of the following measures:

- Reorient or relocate the receiving antenna.
- Increase the separation between the equipment and the receiver.
- Connect the equipment into an outlet on a circuit different from that to which the receiver is connected.
- Consult the dealer or an experienced radio/TV technician for help.

#### **LED** indicator statement

The display LEDs meet the requirements of EN 60825-1.

この装置は、情報処理装置等電波障害自主規制協議会(VCCI)の基準に基づくクラスB情報技術装置です。この装置は、家庭環境で使用することを目的としていますが、この装置がラジオやテレビジョン受信機に近接して使用されると受信障害を引き起こすことがあります。

取り扱い説明書に従って正しい取り扱いをして下さい。

사용자 인내분(B급 기기)

이 기가는 비업무용으로 전자파살해감성을 받은 기가로서, 주기지역에서는 물론 모든 지역에서 사용할 수 있습니다.

## index

## ABCDEFGHIJKLMNOPQRSTUVWXYZ

```
Α
  accessibility
  acknowledgements
  adding a printer (OS X)
  auto-on and auto-off feature
  automatic paper-type sensor
       <u>about</u>
       using
B
  banners
  borderless printing
       about
       problems
  buttons
C
  calibrating the print cartridge
```

```
choosing the printer (OS 8.6, 9.x, and X Classic)
  cleaning
       print cartridge
       print cartridge cradle
  connectivity
  copies and pages panel (OS X)
D
  default printer (OS X)
E-F
  <u>envelopes</u>
  environmental statement
G
  greeting cards
Н
  hp inkjet utility
I - K
  iron-on transfers
```

```
L
  <u>labels</u>
  lights
       <u>about</u>
       flashing
       flashing (all)
       <u>on</u>
       power light is flashing
       Print Cartridge Status light is on
       resume light is flashing
M
  maintenance
       print cartridge
       printer body
  managing
       available printers (OS X)
       print jobs (OS X)
  margins
  minimum printing margins
```

minimum system requirements

```
Ν
  notices
0
  output options (OS X)
P-Q
  page layout
      OS 8.6, 9.x, and X Classic
      OS X
  page setup
      OS 8.6, 9.x, and X Classic
      OS X
  paper jam
  paper trays
  paper type
      OS 8.6, 9.x, and X Classic
      OS X
  photographs
  print cartridge cradle
      cleaning
      in the center
```

```
on the left
    on the right
Print Cartridge Status light
    flashing
    <u>on</u>
print cartridge
    calibrating
    maintenance
    recovery
    recycling
    refilling
    replacing
print cartridges
print cartridges, automatically cleaning
print dialog box (OS X)
print settings (OS 8.6, 9.x, and X Classic)
printer software
    OS 8.6, 9.x, and X Classic
    OS X
printer, features
printing from the desktop, (OS 8.6, 9.x, and X Classic)
printing
```

| background (OS 8.6, 9.x, and X Classic) |
|-----------------------------------------|
| <u>banners</u>                          |
| borderless                              |
| digital photographs                     |
| documents                               |
| <u>envelopes</u>                        |
| greeting cards                          |
| index cards                             |
| <u>iron-on transfers</u>                |
| labels                                  |
| noise after print cartridge installed   |
| paper problems                          |
| <u>photographs</u>                      |
| <u>plain paper</u>                      |
| <u>posters</u>                          |
| printer ejects the paper                |
| <u>printout problems</u>                |
| <u>problems</u>                         |
| slow                                    |
| small media                             |
| transparencies                          |
| two-sided documents                     |

```
USB problems
  printout problems
R
  recycling
  regulatory notices
  removing ink from skin and clothing
  reserve mode
S
  special features
  specifications
  status
      changing (OS 8.6, 9.x, and X Classic)
      checking (OS 8.6, 9.x, and X Classic)
  system requirements
Т
  terms and conventions
  troubleshooting
  two-sided printing
      about
```

```
binding (OS X)
       OS 8.6, 9.x, and X Classic
U - V
  USB
       <u>about</u>
       printing problems
  user's guide
  using the print center (OS X)
  utility
W - Z
  warranty
```